# Personal Workstation (Alpha)

# **User Information**

Order Number: EK-ALMIA-UI. A01

October 1996

Digital Equipment Corporation Maynard, Massachusetts

#### October 1996

The information in this document is subject to change without notice and should not be construed as a commitment by Digital Equipment Corporation.

Digital Equipment Corporation assumes no responsibility for any errors that might appear in this document.

The software, if any, described in this document is furnished under a license and may be used or copied only in accordance with the terms of such license. No responsibility is assumed for the use or reliability of software or equipment that is not supplied by Digital Equipment Corporation or its affiliated companies.

Restricted Rights: Use, duplication, or disclosure by the U.S. Government is subject to restrictions as set forth in subparagraph (c) (1) (ii) of the Rights in Technical Data and Computer Software clause at DFARS 252.227-7013.

Copyright © 1996 Digital Equipment Corporation. All Rights Reserved.

The following are trademarks of Digital Equipment Corporation:

AlphaStation, DEC, Digital, Digital Semiconductor, OpenVMS, ThinWire, and the DIGITAL logo.

The following are third-party trademarks:

Microsoft and Windows NT are registered trademarks of Microsoft Corporation.

UNIX is a registered trademark in the United States and other countries licensed exclusively through X/Open Company Ltd.

All other trademarks or registered trademarks are the property of their respective holders.

This document was produced with Microsoft Word for Windows, V6.0c.

#### FCC Information - Class B

This equipment has been tested and found to comply with the limits for a Class B digital device, pursuant to Part 15 of the FCC rules. These limits are designed to provide reasonable protection against harmful interference in a residential installation.

Any changes or modifications made to this equipment may void the user's authority to operate this equipment.

This equipment generates, uses, and can radiate radio frequency energy and, if not installed and used in accordance with the instructions, may cause harmful interference to radio communications. However, there is no guarantee that interference will not occur in a particular installation. If this equipment does cause harmful interference to radio or television reception, which can be determined by turning the equipment off and on, the user is encouraged to try to correct the interference by one or more of the following measures:

- Reorient or relocate the receiving antenna
- Increase the separation between the equipment and receiver
- Connect the equipment into an outlet on a circuit different from that to which the receiver is connected
- Consult the dealer or an experienced radio/TV technician for help

The user may find the following booklet prepared by the Federal Communications Commission helpful: *How to Identify and Resolve Radio-TV Interference Problems*. This booklet is available from the U.S. Government Printing Office, Washington, D.C., 20402. Stock No. 004-00398-5.

All external cables connecting to this basic unit need to be shielded. For cables connecting to option boards, see the option manual or installation instructions.

This digital apparatus does not exceed the Class B limits for radio noise emissions set out in the radio interference regulations of the Canadian Department of Communications.

### Preface

### 1 Getting Started

| Introduction                          | 1-1  |
|---------------------------------------|------|
| System Inventory                      |      |
| Before Starting Your System           |      |
| Posture and Work Habits               |      |
| Identifying the Correct AC Power Cord |      |
| Installing Your System                | 1-7  |
| Connecting System Parts               |      |
| Network Connection                    |      |
| Starting Your System                  | 1-10 |
| Preloaded Operating System Software   |      |
| Microsoft Windows NT Workstation      | 1-11 |
| Turning Off Your System               |      |
| Computer Security                     |      |
| Chassis Lockdown Hasp                 | 1-13 |
| Optional Lock                         |      |
| Passwords                             |      |
|                                       |      |

### 2 System Overview

| Introduction           | 2–1 |
|------------------------|-----|
| System Features        | 2–1 |
| System Front View      |     |
| System Rear View       | 2–4 |
| System Unit Components | 2–6 |
| Motherboard            |     |
| Riser Card             |     |
|                        |     |

### 3 Configuring Your System

| Introduction                        |  |
|-------------------------------------|--|
| Configuring with AlphaBIOS Firmware |  |
| Starting AlphaBIOS                  |  |
| Booting the System                  |  |
| AlphaBIOS Setup                     |  |
| Displaying Your Configuration       |  |
| Setting Up the Hard Disks           |  |
| CMOS Setup Tasks                    |  |
| Advanced CMOS Setup                 |  |
| Utilities                           |  |
|                                     |  |

## 4 Installing System Options

| Introduction                      | 4–1  |
|-----------------------------------|------|
| Removing the System Cover         | 4–2  |
| Removing Front Door               | 4–4  |
| Adding Memory Modules             | 4–5  |
| Installing Expansion Boards       | 4–7  |
| Drive-Installation Overview       |      |
| Removing the Front Bezel          | 4–9  |
| Configuration Guidelines for EIDE | 4–11 |
| Configuration Guidelines for SCSI | 4–11 |
| SCSI Bus Length                   | 4–11 |
| Termination                       | 4–11 |

| Installing Storage Devices                     | 4–12 |
|------------------------------------------------|------|
| Front-Accessible Bays                          | 4–12 |
| Internal Bays                                  | 4–13 |
| Cabling for a Printer or Other Parallel Device | 4–16 |
| External Options                               | 4–17 |
| Internal Cable Layout                          | 4–18 |
| Replacing the Battery                          |      |
| Replacing the System Cover                     |      |
| Installing Optional Lock                       |      |
| Kensington Lock                                | 4–28 |

### **5** Troubleshooting

| Introduction            | 5–1  |
|-------------------------|------|
| Initial Troubleshooting | 5–1  |
| Equipment Log           |      |
| General Troubleshooting | 5–2  |
| Error Beep Codes        | 5–10 |
| LEDs                    | 5–10 |

### A System Care

### **B** Technical Specifications

### **C** Device Mapping

### D Updating System Firmware

### E Starting an Operating System Installation

### F Equipment Log

### FIGURES

| Figure 1–1: | Digital Personal Workstation (Alpha)1-1           |
|-------------|---------------------------------------------------|
| Figure 1–2: | Recommendations for Posture and Work Habits1-4    |
| Figure 1–3: | System Airflow 1-7                                |
| Figure 1–4: | Voltage Selector Switch                           |
| Figure 1–5: | Connecting Cables and Power Cords1-9              |
| Figure 1–6: | Starting Your System 1-10                         |
| Figure 1–7: | Chassis Lockdown Hasp 1-14                        |
| Figure 2–1: | Front View of System                              |
| Figure 2–2: | Rear Connectors                                   |
| Figure 2–3: | System Unit Components                            |
| Figure 2–4: | Motherboard Components                            |
| Figure 2–5: | Riser Card Components                             |
| Figure 3–1: | AlphaBIOS Boot Screen                             |
| Figure 3–2: | AlphaBIOS Setup Screen                            |
| Figure 3–3: | Display System Configuration Screen               |
| Figure 3–4: | Hard Disk Setup Screen                            |
| Figure 3–5: | CMOS Setup Screen                                 |
| Figure 3–6: | Advanced CMOS Setup Screen                        |
| Figure 3–7: | Operating System Selection                        |
| Figure 4–1: | Unlocking and Removing the System Cover4–3        |
| Figure 4–2: | Removing the Front Door4–4                        |
| Figure 4–3: | Memory Installation4–6                            |
| Figure 4–4: | Installing an Expansion Board4–8                  |
| Figure 4–5: | Removing Front Bezel                              |
| Figure 4–6: | Attaching Brackets to a Drive4–12                 |
| Figure 4–7: | Installing an Additional Drive4–13                |
| Figure 4–8: | Adding a Drive in the Internal Bay4–14            |
| Figure 4–9: | Mounting the 3.5-inch Drive4–15                   |
|             | Cabling for Printer or Other Parallel Device4–16  |
|             | Power Supply Cable Configuration4–18              |
|             | Audio Cable Layout                                |
|             | MAU or MII Cabling4–21                            |
|             | CD-ROM Cabling                                    |
| 0           | FDC Cabling                                       |
|             | SCSI Cabling4–24                                  |
|             | Replacing the Battery4–26                         |
|             | Replacing the System Cover4–27                    |
|             | Using the Optional Kensington Lock                |
|             | Cleaning the System Mouse                         |
| Figure B–1: | CPU Frequency Switch Settings (433-MHz System)B–7 |

### TABLES

| Table 1–1:  | Recommendations for Posture and Work Habits         | 1-5  |
|-------------|-----------------------------------------------------|------|
| Table 2–1:  | Front Components                                    | 2–3  |
| Table 2–2:  | Rear Connectors                                     | 2–5  |
| Table 2–3:  | System Unit Components                              | 2–7  |
| Table 2–4:  | Motherboard Components                              | 2–9  |
| Table 2–5:  | Riser Card Components                               | 2–11 |
| Table 4–1:  | Power Supply Cable Configuration                    | 4–19 |
| Table 4–2:  | Audio Cable Layout                                  | 4–20 |
| Table 4–3:  | MAU or MII Cabling                                  |      |
| Table 4–4:  | CD-ROM Cabling                                      | 4–22 |
| Table 4–5:  | FDC Cabling                                         | 4–23 |
| Table 4–6:  | SCSI Cabling                                        | 4–24 |
| Table 5–1:  | System Troubleshooting                              | 5–2  |
| Table 5–2:  | Disk Drive Troubleshooting                          | 5–7  |
| Table 5–3:  | Audio Troubleshooting                               | 5–8  |
| Table 5–4:  | Monitor Troubleshooting                             | 5–9  |
| Table 5–5:  | Error Beep Codes                                    | 5–10 |
| Table B-1:  | Processor Features                                  |      |
| Table B–2:  | System Specifications                               | B–2  |
| Table B–3:  | System Dimensions                                   |      |
| Table B-4:  | System Environmental Specifications                 | B–3  |
| Table B–5:  | Acoustics: Preliminary Declared Values              | B–3  |
| Table B–6:  | Bidirectional Parallel Port Pinouts                 |      |
| Table B–7:  | 9-Pin Serial Port Pinouts                           | B–5  |
| Table B–8:  | Keyboard and Mouse Connector Pinouts                |      |
| Table B–9:  | System Input Power Requirements                     |      |
| Table B–10: |                                                     |      |
| Table C–1:  | Default System Interrupt Assignments                | C–2  |
| Table C–2:  | DMA Channel Assignments                             |      |
| Table E–1:  | Starting a Windows NT Workstation Installation      |      |
| Table E–2:  | Setting Up Partitions for a Windows NT Installation | E–6  |
| Table F–1:  | Hardware Components                                 |      |
| Table F–2:  | ISA Equipment Configuration                         |      |
| Table F–3:  | Hardware Configuration                              |      |
| Table F–4:  | Installed Software                                  |      |
| Table F–5:  | Additional Component Information                    | F–4  |

### Welcome to the Digital Personal Workstation (Alpha)

This guide introduces the Digital Personal Workstation (Alpha), the latest in the series of Digital Personal Workstation products.

Use this information to start, use, update, troubleshoot, and configure your workstation. You can also find general system information such as console commands and system care here.

### Audience

If you are operating, configuring, or adding options to the Digital *Personal Workstation* (*Alpha*), the information included here is helpful to you.

### **Organization of the Information**

This guide includes information on Digital Personal Workstations (Alpha). The following topics (see the Table of Contents for a detailed listing) are covered:

- Chapter 1, *Getting Started*. Installing, starting, restarting, and turning off the system.
- Chapter 2, *System Overview*. Motherboard, keyboard, system controls, indicators, ports, and connections.
- Chapter 3, Configuring Your System. Using AlphaBIOS firmware.
- Chapter 4, *Installing System Options*. Installing hard disk, compact disc, and tape drives; memory; option cards; printer cable; and external SCSI cable.
- Chapter 5, *Troubleshooting*. Possible causes and actions to solve problems.
- Appendix A, System Care. Cleaning your system, monitor, and mouse.
- Appendix B, Technical Specifications.
- Appendix C, Device Mapping. I/O addresses and interrupts.
- Appendix D, Updating System Firmware.
- Appendix E, Starting an Operating System Installation.
- Appendix F, Equipment Log.

### Conventions

This guide uses the following conventions:

| Example    | Description                                                                                                    |
|------------|----------------------------------------------------------------------------------------------------|
| c:\windows | Monospaced text indicates file names, path names,<br>directories, or screen text. Each operating system has its<br>own specific syntax. |
| [Enter]    | Square brackets surrounding text represent a key on the keyboard.                                                                       |
| [Ctrl]+[R] | A plus sign indicates that you press both the keys shown at the same time.                                                              |
| (F         | A pointing hand indicates a reference to additional information.                                                                        |

### Abbreviations

| Abbreviation | Meaning                                                                                                    |
|--------------|----------------------------------------------------------------------------------------------------|
| CD           | Compact disc.                                                                                                    |
| CD-ROM       | Compact disc read-only memory.                                                                                                  |
| CPU          | Central processing unit.                                                                                                    |
| DIMM         | Dual inline memory module.                                                                                                    |
| DMA          | Direct memory access.                                                                                                    |
| DRAM         | Dynamic random access memory.                                                                                                   |
| DROM         | Diagnostic read only memory.                                                                                                    |
| EIDE         | Enhanced integrated drive electronics.                                                                                          |
| FDC          | Floppy disk controller.                                                                                                    |
| flashROM     | Electrically erasable, rewriteable, nonvolatile memory.                                                                         |
| GB           | A GB suffix to a numerical value indicates size in <i>gigabytes</i> (for example, 1 GB). A gigabyte equals 1,073,741,824 bytes. |
| IRQ          | Interrupt request.                                                                                                    |
| ISA          | Industry-standard architecture.                                                                                                 |
| Kb           | A Kb suffix to a numerical value indicates size in <i>kilobits</i> (for example, 512 Kb). A kilobit equals 1024 bits.           |
| KB           | A KB suffix to a numerical value indicates size in <i>kilobytes</i> (for example, 640 KB). A kilobyte equals 1024 bytes.        |

This guide uses the following abbreviations:

| Abbreviation | Meaning                                                                                                    |
|--------------|----------------------------------------------------------------------------------------------------|
| LED          | Light-emitting diode.                                                                                                    |
| MAU          | Media adapter unit.                                                                                                    |
| Mb           | An Mb suffix to a numerical value indicates size in <i>megabits</i> (for example, 10 Mb). A megabit equals 1,048,576 bits. |
| MB           | A MB suffix to a numerical value indicates size in megabytes (for example, 550 MB). A megabyte equals 1,048,576 bytes.     |
| MHz          | Megahertz.                                                                                                    |
| MII          | Media independent interface.                                                                                               |
| ns           | Nanoseconds.                                                                                                    |
| NVRAM        | Nonvolatile random access memory.                                                                                          |
| PCI          | Peripheral component interconnect.                                                                                         |
| RISC         | Reduced instruction set computing.                                                                                         |
| ROM          | Read only memory.                                                                                                    |
| SCSI         | Small computer system interface.                                                                                           |
| SDRAM        | Synchronous dynamic random access memory.                                                                                  |

### **Special Notices**

This guide uses four kinds of notices to emphasize specific information.

#### WARNING \_\_\_\_\_

A WARNING indicates the presence of a hazard that can cause personal injury.

#### \_ CAUTION\_\_\_\_

A CAUTION indicates the presence of a hazard that can damage hardware or corrupt software.

#### 

A NOTE gives general information, such as compatibility with other products or pointers to other information.

\_\_\_\_\_ HINT\_\_\_\_\_

A HINT includes suggestions to make your computing tasks easier.

### **Additional Information Resources**

You may wish to consult the following information resources on your Digital Personal Workstation (Alpha):

- *Quick Setup Guide* (order number ER-B30WW-IM. A01) presents a graphical overview of the Digital Personal Workstation (Alpha) system installation. (Note that not all Digital Personal Workstation [Alpha] systems will be shipping with USB.)
- *Digital Personal Workstation (Alpha) Family Technical Information* (order number EK-ALMIA-TI. A01). This optional manual contains detailed technical information for value-added resellers (VARs) and independent software vendors.

This guide includes basic information on AlphaBIOS. Those Windows NT operating system users who would like more detail on AlphaBIOS may wish to consult the Digital Windows Enterprise Computing Infocenter located at *http://www.windows.digital.com/*. Select Service and Support; then under Firmware and Drivers, choose Alpha-based systems, and press the Go! button. At the Windows NT Drivers and Firmware page, select the latest Configuration Guide. (The "guide" consists a .zip file containing the AlphaBIOS information in .hlp and .txt formats.)

For other product-related information, we suggest that you consult our Web site at *http://www.workstation.digital.com/*. Your distributor or Digital representative also can provide you with information on products and services.

### Feedback

Our readers' opinions about this guide or any other Digital manual is important to us. If you have any comments, we'd appreciate your taking the time to send us electronic mail at *reader\_comments@eng.pko.dec.com*.

Please reference order number EK-ALMIA-UI. A01 in your correspondence about this manual.

### Introduction

Your Digital Personal Workstation (Alpha) is a high-performance system that uses the latest microprocessor and core logic technology. The system, housed in a mini-tower box, can stand alone or function as a client in an office network environment. This chapter includes an inventory list of the items shipped with your system and describes how to start, install, restart, and turn off your system. You can also find information here about preloaded software as well as guidelines for system security. Figure 1–1 shows a typical Digital Personal Workstation (Alpha) configuration.

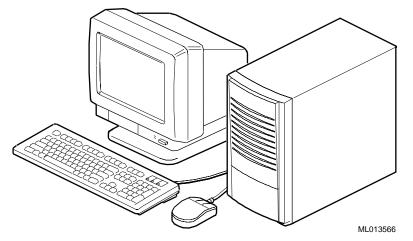

Figure 1–1: Digital Personal Workstation (Alpha)

### **System Inventory**

Check to make sure you received the following components with your system, and note the items in Appendix F, Equipment Log, for later reference:

| Monitor    | Video cable   |
|------------|---------------|
| System box | Microphone    |
| Keyboard   | Headphone     |
| Mouse      | Power cords   |
|            | Documentation |

Your system may include different components. Consult the shipping list that came with your system for an accurate listing of parts. Also, you may refer to the *Quick Setup Guide* (ER-B30WW-IM. A01) you received for a pictorial representation of the system.

If you think something is missing, contact your distributor or Digital representative.

#### **Before Starting Your System**

Before you start your system, perform the following steps:

- 1. Review the information supplied with your system.
- 2. Select a well-ventilated site for your system near a grounded power outlet and away from sources of excessive heat. The site also should be isolated from electric noise (for example, spikes, sags, and surges) produced by devices such as air conditioners, large fans, radios, and televisions.
- 3. Save all shipping containers and packing material for repackaging or moving the system later.

Do not install optional hardware or application software until you have started your system and verified that the base system is working correctly.

#### WARNING

When unpacking and moving system components, be aware that some components (such as the monitor) may be too heavy for you to safely lift alone. If you are doubtful about whether you can lift these items alone, please get assistance.

#### **Posture and Work Habits**

If you exercise poor posture while you work or if your equipment is poorly set up, certain recent scientific articles suggest that personal injury may result. Other articles suggest that there is no cause and effect. Because the safety of our users is a great concern to Digital Equipment Corporation, we strongly urge that you read and follow the precautions outlined in Figure 1–2 and. In addition, be sure to adjust your work space so that you are comfortable, and change your position frequently.

Additional ergonomic information is provided on the CD-ROM that you received with your system.

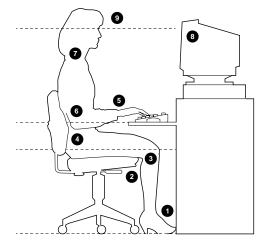

Figure 1–2: Recommendations for Posture and Work Habits

#### WARNING

If you experience pain or discomfort while using your system, rest and review the instructions for posture and work habits. If the pain or discomfort continues after resuming work, discontinue use and report the condition to your job supervisor or physician.

| Adjust                | To allow the following conditions                                                                                                    |  |
|-----------------------|----------------------------------------------------------------------------------------------------|--|
| Chair                 | 1. Feet are flat on the floor.                                                                                                    |  |
|                       | 2. Legs are vertical and form a right angle to the floor.                                                                                                    |  |
|                       | 3. Your thighs are horizontal, and they are not bearing weight. Keep the backs of your knees away from the seat so you do not compress the area behind them, which could restrict the blood flow.                                                                                       |  |
|                       | 4. Your upper body is erect and your lower back is supported with a backrest.                                                                                                    |  |
| Keyboard and<br>Mouse | 5. Your wrists are straight and do not flex more than 15 degrees. They are supported and do not rest on sharp edges. If you use a mouse, rest your hand on the mouse so your wrist is not on the work surface. Operate the mouse close to your body's centerline.                       |  |
|                       | 6. Upper arms are straight down at your sides, and elbows are close to your sides and support your arm weight. Forearms are at a 70- to 90-degree angle.                                                                                                    |  |
| Head                  | 7. Avoid neck strain. Your head should incline downward, but no more than 15 to 20 degrees.                                                                                                    |  |
| Monitor               | 8. No higher than the level of your eyes and at the correct distance for your vision.                                                                                                    |  |
|                       | 9. Avoid eye fatigue, which can be caused by glare, image quality,<br>uncomfortable furniture, eye height, and uncorrected vision. If you cannot<br>focus to read at different distances, you may need special glasses. Relax<br>your eyes periodically by focusing on distant objects. |  |
| Lighting              | Avoid direct lighting or sunlight on the screen, which causes glare and reflections. Place lighting behind or to the side of your work area, and distribute the lighting evenly on your work area.                                                                                      |  |
| Noise                 | Keep background noise at a minimum. Background noise above 65 dBA is tiring. Sound-absorbing materials (for example, curtains, carpeting, and acoustic tile) can help reduce background noise.                                                                                          |  |
| Temperature           | 20 – 23 degrees C (68 - 74 degrees F)                                                                                                    |  |
| Humidity              | 30% - 70%                                                                                                    |  |
| Ventilation           | Provide adequate air ventilation to operate the equipment and avoid fatigue.                                                                                                    |  |
| Work Space            | > 70 cm (28 inches) center to center, preferably between $>$ 152 cm (60 inches).                                                                                                    |  |

Table 1–1: Recommendations for Posture and Work Habits

#### Identifying the Correct AC Power Cord

Your Digital Personal Workstation (Alpha) came with the customer-selected AC power cord. Because there are country-specific variations, and systems may be moved, please inspect your power cord to ensure it is the correct one for your country or region. If you are not sure that the supplied AC power cord is correct, contact your authorized Digital service representative before you use it.

WARNING

Do not attempt to modify or use an external 115-Volt AC power cord for 230-Volt AC input power. Modifying the power cord can cause personal injury and severe equipment damage.

Power cords supplied with the Digital Personal Workstation (Alpha) meet the following criteria:

- UL and CSA Certified cord rated for use at 250 Volts AC with a current rating that is at least 125% of the current rating of the Digital Personal Workstation (Alpha). In Europe, the cordage carries the <HAR> mark.
- The AC plug is terminated in a grounding-type male plug designed for use in the region. It must also have marks showing certification by an agency acceptable in the region.
- The connector at the computer end must be an IEC-type CEE-22 female connector.
- The cord length does not exceed 4.5 meters (14.5 feet).

### **Installing Your System**

The *Quick Setup Guide* you received with your system graphically outlines the steps to follow in installing your system.

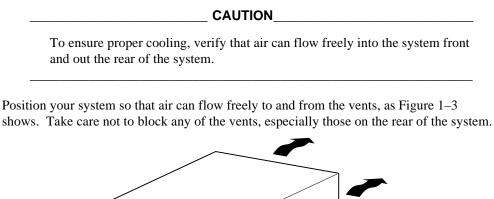

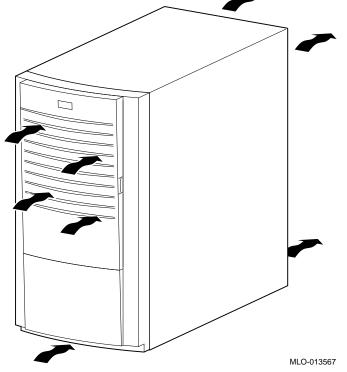

Figure 1–3: System Airflow

### **Connecting System Parts**

To connect the components of your Digital Personal Workstation (Alpha), perform the following steps:

1. Confirm that the voltage selector switch matches your local voltage (either 115 Volts or 230 Volts), as Figure 1–4 shows.

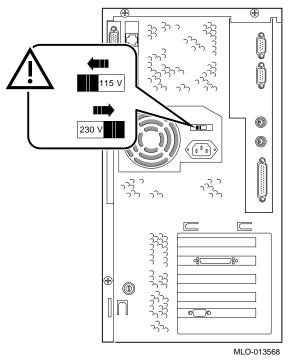

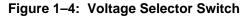

#### CAUTION\_

Improper voltage selection can damage the system's power supply!

2. Connect the mouse, keyboard, video cable, microphone, headphone, and power cords to the system components, as Figure 1–5 shows.

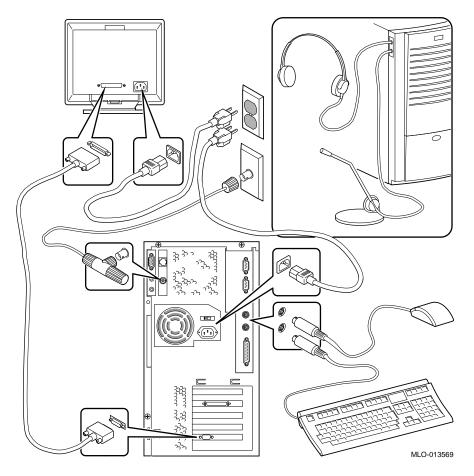

Figure 1–5: Connecting Cables and Power Cords

3. If a SCSI controller is installed and you have an optional external SCSI (small computer system interface) device or SCSI storage box, connect the SCSI cable to the SCSI port on the controller card.

#### **Network Connection**

The Digital Personal Workstation (Alpha) has an embedded Ethernet LAN controller. Assuming that the appropriate media adapter unit (MAU) or media independent interface (MII) is already installed, connect your system to the network. Refer to Figure 1–5, which shows the MAU installed.

### **Starting Your System**

Perform the following steps, in order, to start (boot) your Digital Personal Workstation (Alpha):

- 1. Plug the power cord into the wall.
- 2. Turn on any external devices, system unit power, and monitor power. Figure 1–6 shows the location of the system unit power button.

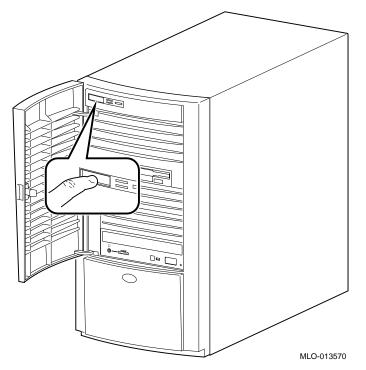

#### Figure 1–6: Starting Your System

- 3. After waiting for the monitor to warm up, if necessary, adjust the contrast and brightness to obtain a readable screen display. (Refer to the information supplied with your monitor for adjustment instructions.)
- 4. Allow your system to complete any power-on self tests (POST) and device initialization messages. (This takes approximately 1 minute.) If you are using the Microsoft Windows NT Workstation operating system and autoboot is enabled, the system starts after a countdown expires.

#### **Preloaded Operating System Software**

The Microsoft Windows NT 4.0 operating system is preloaded on all systems. Disk 0 on the SCSI bus is partitioned and formatted so that all other users can immediately install the operating system.

#### **Microsoft Windows NT Workstation**

You will see the following display after system power-on and initialization:

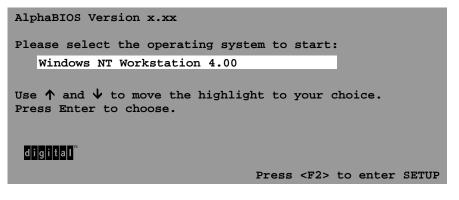

If autoboot is enabled, a countdown timer [default 10 seconds] is displayed on the boot screen. Booting occurs when the timer expires.

### **Turning Off Your System**

Before turning off your system, save and close all open files. If you turn the system off without saving and closing files, you might lose some or all of your work.

Perform the following steps, in order, to turn off your system:

- 1. Close any application data files you have open as well as any applications you have running. Most application programs prompt you to save the information before closing.
- 2. Shut down the operating system with the appropriate command.
- 3. To shut down your operating system, follow these steps:
  - Click on Start on the Windows NT toolbar.
  - Select Shut Down...
  - The Shut Down Windows menu displays.
  - Select Shut down the computer?
- 4. Wait for the operating system to complete the shutdown process. Your system displays a message indicating it is safe to turn off or restart the system.

Do not turn off power to your system or peripherals until the shutdown sequence has completed.

- 5. To turn off power, press the momentary contact power pushbutton.
- 6. Disconnect the power cord from the wall before servicing your system.

#### WARNING\_\_\_\_\_

Always disconnect the power cord from the wall before servicing your system.

### **Computer Security**

Your Digital Personal Workstation (Alpha) includes several security-related features. See your operation system documentation for more information on the use of these options.

#### **Chassis Lockdown Hasp**

A chassis lockdown hasp is secured to the side of the chassis at the lower-left rear of your workstation. When secured with a customer-supplied lock, this hasp prevents others from opening and removing the workstation's outside cover. Using a chain or cable lock, you can secure your workstation to your desk or table as well.

#### WARNING

Some power continues to be supplied to the system whenever the system is plugged into the wall.

#### \_ CAUTION\_\_\_\_\_

To avoid system damage from static discharge, wear a grounded wrist strap before you touch anything inside the system.

The system is shipped with the lock attached; the customer must orient the hasp to allow correct functioning of the lock. Refer to Figure 1–7 and follow these steps:

- 1. Turn off power to all external devices connected to the workstation.
- 2. Turn your workstation off, if necessary, by pressing the momentary power pushbutton.
- 3. Unplug the workstation power cord from the wall outlet.

#### WARNING \_\_\_\_\_

Allow 15 seconds for your system's power supply to discharge before removing the cover.

- 4. Disconnect the power cord from your workstation.
- 5. Remove the outside cover, according to the steps outlined in Chapter 4 in the section on Removing the System Cover.
- 6. Insert the hasp tab and pull it through the rear panel of the chassis.

- 7. Slide the foot of the hasp behind the rear-panel tongue and seat the foot securely.
- 8. Replace the outside cover, carefully sliding the left, rear-edge slot over the hasp.
- 9. Connect the power cord to the workstation and to a wall outlet.
- 10. Turn on all external devices and then turn on workstation.

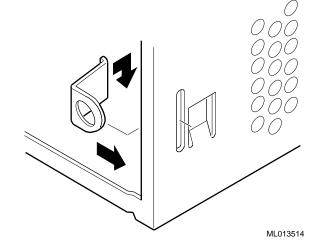

Figure 1–7: Chassis Lockdown Hasp

#### **Optional Lock**

You may wish to purchase a Kensington lock (order number PCP3H-AG) for your Digital Personal Workstation (Alpha). See Chapter 4, Installing System Options, for instructions on installing this lock.

#### Passwords

For additional security, most screen saver and pause screen displays can have password protection enabled. Also, see the discussions of AlphaBIOS passwords and console security in Chapter 3, Configuring Your System, and Chapter 5, Troubleshooting.

### Introduction

This chapter provides an overview of the Digital Personal Workstation (Alpha). Topics covered include the hardware components, such as the motherboard, PCI (peripheral component interconnect) architecture, front panel, rear panel, system unit components, and keyboard.

### **System Features**

Your Digital Personal Workstation (Alpha) uses a high-performance Digital Semiconductor chip 21164 CPU. System features include:

- 32 to 384 MB synchronous DRAM main memory currently
- ECC protection for main memory
- 1 MB flashROM
- Enhanced IDE (EIDE) interface with up to four internal devices
- Standard keyboard, mouse, floppy, parallel, and dual serial ports
- 10/Mb/s (10Base2, ThinWire) or optional 100 Mb/s (10BaseT, Twisted Pair) Ethernet
- CD-quality audio
- Eight diagnostic LEDs and one power-on LED
- Mini-tower desktop enclosure
- 300-watt power supply

- Five option slots, including: one 32-bit half-size PCI slot; one 64-bit full-size PCI slot (can accommodate either a 32-bit or 64-bit option); one 32-bit half-size PCI/ISA combination slot; one 64-bit full-size PCI/ISA combination slot (can accommodate either a 32-bit or 64-bit option); and one 32-bit full-size PCI/ISA combination slot.
- Six drive bays, including: one front-access 3.5-inch floppy bay; three front-access 5.25-inch by 1.6-inch half-height drive bays; and two internal 3.5-inch by 1.0-inch bays for hard disk drives (HDDs).
- Windows NT operating system
- Refer to Appendix B, Technical Specifications, for additional information.

### **System Front View**

Figure 2–1 is a front view of the system (with the door open) showing the location of the controls and indicators. Table 2–1 describes these items.

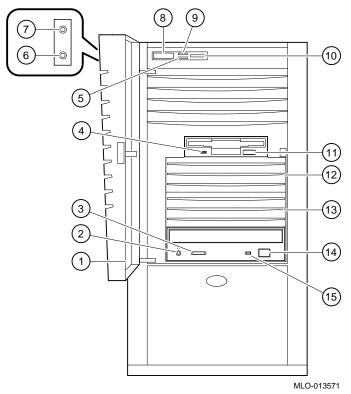

Figure 2–1: Front View of System

| Figure<br>Legend | Control or Indicator                    | Function                                                                                                    |
|------------------|-----------------------------------------|----------------------------------------------------------------------------------------------------|
| 1                | Front door (shown in the open position) | Removable front door.                                                                                                    |
| 2                | CD-ROM headphone jack                   | This jack enables you to connect standard stereo headphones so you can listen to audio output from your CD-ROM drive.                                                                                                |
| 3                | CD-ROM volume dial                      | This dial enables you to control the volumes<br>of the CD-ROM headphone audio output<br>from your CD-ROM drive. Volume<br>decreases as the dial is turned to the left and<br>increases as it is turned to the right. |
| 4                | Floppy diskette activity<br>LED         | Lights when the floppy drive is in use.                                                                                                    |
| 5                | Disk activity LED                       | Lights when IDE or the SCSI bus is active.                                                                                                    |
| 6                | Headphone jack<br>(located on side)     | This jack enables you to connect standard stereo headphones to your workstation.                                                                                                    |
| 7                | Microphone jack<br>(located on side)    | This jack enables you to connect a standard microphone to your workstation.                                                                                                    |
| 8                | Momentary power<br>switch               | Turns workstation on or off.                                                                                                    |
| 9                | Power LED                               | Lights when your workstation is on.                                                                                                    |
| 10               | Reset switch                            | Resets your workstation and causes power-on self-test to run.                                                                                                    |
| 11               | Floppy diskette eject button            | Releases a 3.5-inch floppy diskette from the diskette drive.                                                                                                    |
| 12 & 13          | Drive bays                              | Enable you to add a mass storage device to your workstation                                                                                                    |
| 14               | CD-ROM eject button                     | Pressing this button opens and closes the CD-<br>ROM drive cavity so that you can insert or<br>remove CD-ROM disks from the drive.                                                                                   |
| 15               | CD-ROM activity light                   | This LED lights during power-up and during CD-ROM disk access.                                                                                                    |

### Table 2–1: Front Components

## System Rear View

Figure 2–2 shows the rear connectors. Table 2–2 lists the rear connectors and lock and describes their functions.

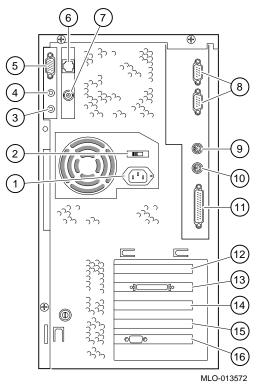

Figure 2–2: Rear Connectors

| Figure<br>Legend | Connector                                             | Function                                                                                                    |
|------------------|-------------------------------------------------------|----------------------------------------------------------------------------------------------------|
| 1                | AC power connector                                    | Connects the system to AC power.                                                                                                 |
| 2                | Voltage selector switch                               | Allows you to set your system to work with 115 or 230 Volts AC power.                                                            |
| 3                | Audio line IN                                         | Brings audio signals into the system (for example, from a stereo amplifier).                                                     |
| 4                | Speaker OUT                                           | Brings audio output signals to a speaker or headphone.                                                                           |
| 5                | MIDI/joystick                                         | Allows you to connect a MIDI adapter or joystick.                                                                                |
| 6                | Ethernet Twisted Pair                                 | Connects to the embedded Ethernet controller.                                                                                    |
| 7                | ThinWire Ethernet                                     | Connects to the embedded Ethernet controller.                                                                                    |
| 8                | COM ports 1 ( <i>bottom</i> )<br>and 2 ( <i>top</i> ) | Connectors for communication ports 1 and 2.                                                                                      |
| 9                | Mouse                                                 | Connects a PS/2-compatible mouse.                                                                                                |
| 10               | Keyboard                                              | Use to connect a 101- or 102-key keyboard.                                                                                       |
| 11               | Parallel port                                         | Connects an industry-standard parallel printer or<br>other parallel device to the enhanced bidirectional<br>parallel controller. |
| 12               | Slot 1: PCI expansion slot                            | Used for 32-bit PCI expansion options.                                                                                           |
| 13               | Slot 2: PCI/ISA<br>combination slot                   | Used for either an ISA option or a 32-bit PCI option (for example, SCSI controller, as shown).                                   |
| 14               | Slot 3: PCI/ISA<br>combination slot                   | Used for either an ISA option or a 32-bit PCI option.                                                                            |
| 15               | Slot 4: PCI/ISA<br>combination slot                   | Used for either an ISA option or a 64-bit PCI option.                                                                            |
| 16               | Slot 5: PCI expansion slot                            | Used for 64-bit PCI expansion options (for example, video option, as shown).                                                     |

#### Table 2–2: Rear Connectors

Note: Slots 1 and 2 are half-size; slots 3 through 5 are full-size.

## System Unit Components

Figure 2–3 shows the location of the Digital Personal Workstation (Alpha) unit components. Table 2–3 lists the system unit components.

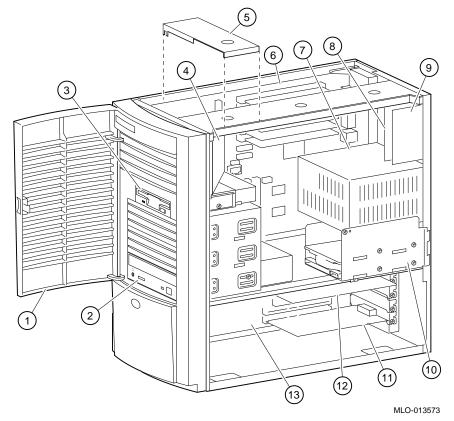

Figure 2–3: System Unit Components

| Figure<br>Legend | Component                                                       |
|------------------|-----------------------------------------------------------------|
| 1                | Front door assembly.                                            |
| 2                | Front-access 5.25-inch drive bay with CD-ROM drive.             |
| 3                | 3.5-inch floppy diskette drive.                                 |
| 4                | Fan pipe.                                                       |
| 5                | Motherboard retainer bracket. See CAUTION below.                |
| 6                | Motherboard.                                                    |
| 7                | Power supply.                                                   |
| 8                | Ethernet connector card (MAU or MII).                           |
| 9                | Audio connector card.                                           |
| 10               | Internal 3.5-inch drive bay(s) to support EIDE or SCSI devices. |
| 11               | 64-bit (or 32-bit) PCI option installed on the riser card.      |
| 12               | ISA card installed in a PCI/ISA combination slot.               |
| 13               | Riser card.                                                     |

#### Table 2–3: System Unit Components

#### CAUTION\_

The motherboard retainer bracket must be placed over the front-most dimple on the top of the chassis, as shown in Figure 2–3. Placing the bracket elsewhere can damage the system circuits.

## Motherboard

Figure 2–4 shows the locations of the motherboard components. Table 2–4 lists the motherboard components.

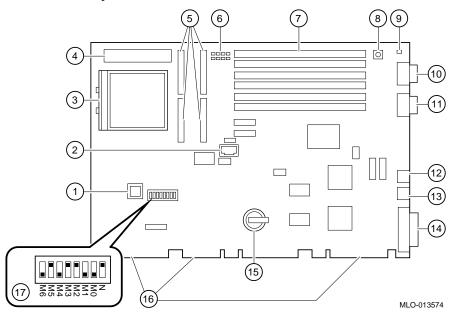

Figure 2–4: Motherboard Components

| Figure<br>Legend | Component                                                                           |
|------------------|-------------------------------------------------------------------------------------|
| 1                | SROM socket (manufacturing use).                                                    |
| 2                | SROM diagnostic serial port (manufacturing use).                                    |
| 3                | Digital Semiconductor 21164 CPU (in zif socket).                                    |
| 4                | CPU voltage regulator.                                                              |
| 5                | Cache connectors.                                                                   |
| 6                | Bank of eight diagnostic LEDs.                                                      |
| 7                | Six DIMM (dual in-line memory module) sockets 0 (bottom slot) through 5 (top slot). |
| 8                | Reset button.                                                                       |
| 9                | Power LED.                                                                          |
| 10               | COM port 2.                                                                         |
| 11               | COM port 1.                                                                         |
| 12               | Mouse port.                                                                         |
| 13               | Keyboard port.                                                                      |
| 14               | Parallel port.                                                                      |
| 15               | Battery.                                                                            |
| 16               | Connections for riser card.                                                         |
| 17               | CPU clock frequency selection switch bank.                                          |

## Table 2–4: Motherboard Components

## **Riser Card**

Figure 2–5 shows the riser card for the Digital Personal Workstation (Alpha). Table 2–5 lists the riser card components.

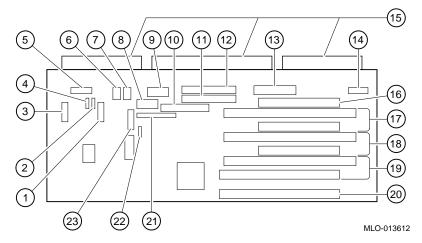

Figure 2–5: Riser Card Components

|                  | •                                                                              |
|------------------|--------------------------------------------------------------------------------|
| Figure<br>Legend | Component                                                                      |
| 1                | MIDI /game connector.                                                          |
| 2                | CD audio IN (J11).                                                             |
| 3                | Audio connector (J13).                                                         |
| 4                | FAX/modem IN (J12).                                                            |
| 5                | Front panel and side audio (J15).                                              |
| 6 &7             | Fan IN connectors.                                                             |
| 8                | Power for Alpha systems.                                                       |
| 9                | Power for Intel systems (unused).                                              |
| 10               | FDD connector for floppy diskette drive.                                       |
| 11               | Secondary EIDE connector (J20).                                                |
| 12               | Primary EIDE connector (J21).                                                  |
| 13               | Power (+3.3, ±5, ± 12) (J9).                                                   |
| 14               | Not used.                                                                      |
| 15               | Riser card connectors.                                                         |
| 16               | 32-bit half-size PCI slot (slot 1).                                            |
| 17               | 32-bit half-size PCI/ISA combination slot (slot 2).                            |
| 18               | 32-bit half-size PCI/ISA combination slot (slot 3).                            |
| 19               | 64-bit full-size (or 32-bit half-size) PCI/ISA combination slot (slot 4).      |
| 20               | 64-bit full-size (or 32-bit half-size) PCI slot (slot 5).                      |
| 21               | MII connector for 100 Mb/s (10BaseT, Twisted Pair) Ethernet (J26).             |
| 22               | HD active LED (J10).                                                           |
| 23               | AUI Ethernet connector for ThinWire (10Base2) and Twisted Pair (10BaseT) (J7). |

 Table 2–5:
 Riser Card Components

## Introduction

This chapter shows you how to configure your Digital Personal Workstation (Alpha) running the Microsoft Windows NT Workstation operating system use the AlphaBIOS firmware.

The screens in this chapter are examples only. Your system display may vary from the examples shown.

## **Configuring with AlphaBIOS Firmware**

AlphaBIOS firmware supports the Microsoft Windows NT Workstation operating system. You can use AlphaBIOS firmware to perform various configuration tasks, such as:

- Selecting a copy of the Windows NT system to boot.
- Displaying system configuration information.
- Setting up the hard disk.
- Setting the date and time.
- Enabling and setting the delay for auto start.
- Setting or changing the AlphaBIOS password.
- Setting up boot utilities.

#### Starting AlphaBIOS

When the system is powered on, and the power-on self-tests (POST) successfully complete, the AlphaBIOS firmware is loaded and started. AlphaBIOS performs several initialization tasks, including: initialize the keyboard and video devices, test memory, and

detect and initialize disk controllers. After the video device is initialized, subsequent steps are displayed on the monitor in an initialization window.

When initialization is complete, AlphaBIOS leaves the initialization window and displays the boot screen.

#### **Booting the System**

The system is booted from the boot screen (Figure 3–1). The boot screen lists each of the different copies of the Windows NT operating system that have been installed on your system. Choose the operating systems to boot and press [Enter]. Enter the AlphaBIOS Setup program by pressing [F2].

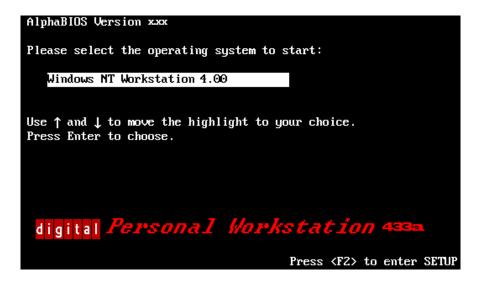

Figure 3–1: AlphaBIOS Boot Screen

## AlphaBIOS Setup

Start the AlphaBIOS Setup program by pressing [F2] while the boot screen is displayed. Figure 3–2 shows the AlphaBIOS Setup screen. Use the setup screen to select the desired task. Press [Escape] to return to the boot screen.

|                                                                                                    | AlphaBIOS Setup    | F1=Help |
|----------------------------------------------------------------------------------------------------|--------------------|---------|
| Display System Configuration<br>Upgrade AlphaBIOS<br>Hard Disk Setup<br>CMOS Setup<br>Install Windows NT<br>Utilities<br>About AlphaBIOS | om<br>►            |         |
| Press ENTER to partition or f                                                                                                    | ʻormat hard disks. |         |
| ESC=E×it                                                                                                    |                    |         |

Figure 3–2: AlphaBIOS Setup Screen

#### **Displaying Your Configuration**

AlphaBIOS provides a clear, easy-to-read display of the system configuration. The display is organized by systemboard, memory, hard disk, PCI, and integrated devices. From the AlphaBIOS Setup screen, select Display System Configuration and press [Enter]. From the Display System Configuration screen, use the arrow keys to select the configuration category you wish to view. Figure 3–3 shows the Systemboard Configuration category.

| Display System Configuration                                                                                                    | F1=He |
|----------------------------------------------------------------------------------------------------|-------|
| Systemboard Configuration<br>Hard Disk Configuration<br>PCI Configuration<br>SCSI Configuration<br>Memory Configuration              |       |
| Integrated Peripherals                                                                                                    |       |
| System Type: Digital Personal Workstation(Alpha<br>Processor: Digital Alpha 21164<br>Speed: 433 MHz<br>Cache: 0 MB<br>Memory: 384 MB | U     |
| Floppy Drive A: 3.5" 1.44 MB<br>Floppy Drive B: None<br>Keyboard: U.S. 101-key keyboard                                              |       |
| AlphaBIOS Version: 5.10 (P4Beta) 951218.1416                                                                                         |       |
|                                                                                                    |       |
| SC=Exit                                                                                                    |       |

#### Figure 3–3: Display System Configuration Screen

#### **Memory Configuration**

The memory configuration display shows bank size, the starting address of each bank, and the capacity of the DIMMs in the bank.

#### **PCI** Configuration

The PCI configuration screen displays both the embedded and the slot-mounted PCI devices. The device names and types, along with their respective revision levels, are displayed.

#### **SCSI Configuration**

If you ordered a base system configuration, you have the option of ordering either an Adaptec 2950 ultrawide SCSI adapter or a Qlogic 1040B ultrawide adapter (SN-KZPBA-CA). If you ordered a packaged system, your system came with an embedded Qlogic adapter.

#### **Integrated Peripherals**

The integrated peripherals screen display shows the addresses and IRQs of the serial and parallel ports.

#### Setting Up the Hard Disks

AlphaBIOS makes it easy to format and partition hard disks on the system. Typically, you partition and format drive 0. Using the Windows NT Disk Administrator, you can quickly partition and format the other drives. Select Hard Disk Setup from the AlphaBIOS Setup screen. Figure 3–4 shows the Hard Disk Setup screen.

|       |      |                     | Har  | d Disk Setup |       |     | F1=Help |
|-------|------|---------------------|------|--------------|-------|-----|---------|
| Disk  | 0    | NCRC810 #0, SCSI ID | 0    | 1001         | MB    |     |         |
|       |      | Partition 1         |      | 995          | MB    | FAT |         |
|       |      | Partition 2         |      | 6            | MB    | FAT |         |
| Disk  | 1    | NCRC810 #0, SCSI ID | 3    | 510          | MB    |     |         |
|       |      | Partition 1         |      | 200          | MB    | FAT |         |
|       |      | Unused              |      | 310          | MB    |     |         |
|       |      |                     |      |              |       |     |         |
|       |      |                     |      |              |       |     |         |
| INSER | T=Ne | w DEL=Delete F6=For | rmat | F7=Express   | ESC=E | xit |         |

#### Figure 3–4: Hard Disk Setup Screen

Press [F7] to perform an express disk setup. The express setup command partitions and formats the selected disk in the recommended manner (6 MB FAT system partition)

#### **CMOS Setup Tasks**

Use the CMOS setup program to configure system parameters such as the date and time, floppy drive types and capacities, keyboard country and style, and auto start enabling and delay. There also is an advanced CMOS setup mode used to control PCI parity checking, memory testing, and AlphaBIOS password.

To enter CMOS Setup, select CMOS Setup from the AlphaBIOS Setup screen. Use [Tab] to move among the fields.

|                                                                                   | CMOS Setup                      | F1=Help           |
|-----------------------------------------------------------------------------------|---------------------------------|-------------------|
| Date: Tuesday, December<br>Time: 11:26:22                                         | 19 1999                         |                   |
| Floppy Drive A: 3.5" 1.44 M<br>Floppy Drive B: None<br>Keyboard: U.S. 101-key key |                                 |                   |
| Auto Start: Enabled 📕<br>Auto Start Count: 10 Secon                               | ıds                             |                   |
|                                                                                   |                                 |                   |
| Press ↑ or ↓ to enable or dis<br>system on power-up.                              | able automatic startup of the a | default operating |
| F3=Color F6=Advanced F7=Def                                                       | aults ESC=Discard Changes F1    | 0=Save Changes    |

#### Figure 3–5: CMOS Setup Screen

#### Date and Time

When setting the time, use the 24-hour format; for example, 10:00 P.M. should be expressed as 22:00:00.

#### **Floppy Drive**

AlphaBIOS supports the following drive types:

- 3.5-inch, 1.44-MB (shipped with system)
- 5.25-inch, 1.2-MB
- 3.5-inch, 2.88-MB

#### Keyboard

The keyboard setting allows the use of nearly any language keyboard available. To ensure correct character mappings, make sure that the language of your keyboard, Microsoft Windows NT Workstation, and the keyboard-language selection in CMOS setup all match.

#### Auto Start and Auto Start Count

The Auto Start setting determines whether the primary operating system is automatically started after the system is reset or power-cycled. The Auto Start Count setting is the amount of time the boot screen is displayed before the default system is automatically started. This delay gives you the opportunity, after resetting or power-cycling the system, to select another operating system to start *or* to enter AlphaBIOS setup.

#### **CMOS Setup Options**

- **Color.** Pressing [F3] repeatedly cycles through the available AlphaBIOS color schemes.
- Advanced. Pressing [F6] displays the Advanced CMOS Setup screen.
- **Defaults.** Pressing [F7] restores the default standard CMOS setup values without affecting the advanced CMOS setup values.
- **Discard Changes.** Pressing [Escape] restores the settings that were in effect when you started CMOS setup. This option also discards changes made in advanced CMOS setup.
- **Save Changes.** Pressing [F10] saves changes made in both the standard and advanced modes of CMOS setup.

#### Advanced CMOS Setup

Enter the advanced CMOS setup screen by pressing [F6] in the CMOS Setup screen.

| CMDS Setup                                                                                                    | F1=Help |
|----------------------------------------------------------------------------------------------------|---------|
| Advanced CMDS Setup                                                                                                    | F1=Help |
| PCI Parity Checking: Disabled L                                                                                                    |         |
| Power-up Memory Test: Enabled                                                                                                    |         |
| AlphaBIOS Password Option: Disabled                                                                                                    |         |
| SCSI Termination: External                                                                                                    |         |
| Press ↑ or ↓ to enable or disable detection of PCI bus parity error<br>Some non-compliant PCI option boards do not work properly with PCI<br>checking enabled. | I II    |
| ESC=Discard Changes F10=Save Changes                                                                                                    | J       |

#### Figure 3–6: Advanced CMOS Setup Screen

#### **PCI Parity Checking**

This setting controls PCI parity checking at the PCI bridge chip. Parity checking is performed if enabled and ignored if disabled. The default is disabled. Certain PCI adapters have been known to generate bad parity on the PCI under certain loading conditions, which results in system errors. Ensure that your specific PCI configuration will operate correctly prior to turning on parity checking.

#### **Extended Memory Test**

Extended memory test can be enabled or disabled. When enabled, the memory test writes and then reads several patterns of data to main memory. This testing verifies the integrity of the memory but causes a slightly longer boot time.

#### **Password Setup**

To help maintain system security, AlphaBIOS provides two levels of password protection: system setup and system startup. When system setup protection is enabled, you need a password to enter the AlphaBIOS setup program. When system startup protection is enabled, you must enter a password before system initialization will take place. Startup password protection provides more comprehensive protection than setup password protection because the system cannot be used until you enter the correct password.

NOTE

To change the password, simply set up your password again.

#### **Advanced CMOS Setup Options**

- **Discard changes.** Pressing [Escape] restores the settings in effect when you entered advanced CMOS setup. This does not discard changes made to standard CMOS setup.
- **Save changes.** Pressing [F10] saves changes you have made in advanced CMOS setup. When exiting CMOS setup, you also must save your changes at the CMOS setup screen for the changes to be stored permanently.

#### Utilities

Two utilities, operating system selection and run a maintenance program, are available from the utilities menu.

#### **OS Selection Setup**

Each operating system selection is a set of information that describes the disk and partition containing OSLOADER.EXE.

|                         | Operating System Selection Setup                                              | F1=Help |
|-------------------------|-------------------------------------------------------------------------------|---------|
| Windows NT Wo           | rkstation 4.00 Primary Operating System                                       |         |
|                         |                                                                               |         |
|                         |                                                                               |         |
|                         |                                                                               |         |
|                         |                                                                               |         |
| Boot Name:              | Windows NT Workstation 4.00<br>Disk 0, Partition 2 NosNwinnt4.00Nosloader.exe |         |
| OS Path:<br>OS Options: | Disk 0, Partition 1 WINNT351                                                  |         |
| INSERT=New              | F6=Edit F8=Primary ESC=Discard Changes                                        |         |
| DEL=Delete              | F7=Copy F9=Validate F10=Save Changes                                          |         |

#### Figure 3–7: Operating System Selection

#### **Running a Maintenance Program**

A maintenance program, such as a RAID configuration utility, is run directly from the AlphaBIOS utility menu.

To run a maintenance program, follow this procedure:

- 1. Start AlphaBIOS setup, select Utilities, select Run Maintenance Program from the submenu, and press [Enter].
- 2. In the Current Partition field, select the hard-disk partition, floppy disk, or CD drive from which to run the program. Type the program name into the Program Name field.

## Introduction

This chapter covers the following topics related to installing options on your Digital Personal Workstation (Alpha) system:

- Removing and replacing the system cover
- Removing the front door
- Installing additional system memory
- Installing expansion boards/PCI bus options
- Installing internal drives
- Connecting external devices
- Replacing the battery

## **Removing the System Cover**

#### CAUTION

To avoid system damage from static discharge, wear a grounded wrist strap before you touch anything inside the system.

To remove the system cover, refer to Figure 4–1 and perform the following steps:

- 1. Shut down your system and all peripheral devices.
- 2. Unplug the power cord.

#### WARNING\_\_\_\_\_

Allow at least 15 seconds for the power supply capacitors to discharge safely.

- 3. Remove the system lock, if necessary.
- 4. Locate and loosen the three thumb screws ① that fasten the system cover to the rear panel. Place your thumbs on the upper corners of the system cover, pull back on the cover, and slide the cover back and away from the system enclosure. Then lift the cover up and away from the system.

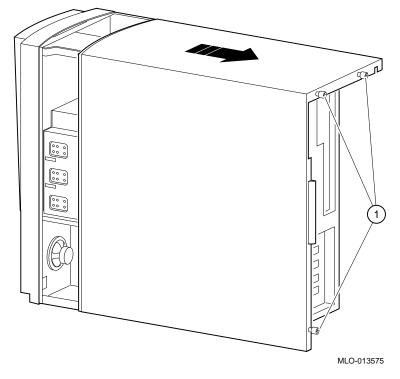

Figure 4–1: Unlocking and Removing the System Cover

## **Removing Front Door**

Some users may wish to remove the system front door. This is a matter of personal preference and does not affect the use of front-accessible devices.

To remove the front door, refer to Figure 4–2 and perform the following steps:

- 1. Open the system door to allow access to the front-accessible devices.
- 2. While supporting the door, press the top tab down and slide the hinge to the right until it comes free.
- 3. Lift the door slightly and slide the lower hinge out of the front bezel.
- 4. Pull the door away from the system.

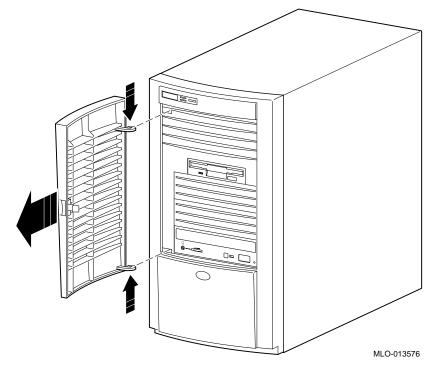

Figure 4–2: Removing the Front Door

## **Adding Memory Modules**

The procedures for adding DIMMs to the Digital Personal Workstation (Alpha) are outlined below.

There are three memory banks (J1/J2, J3/J4, and J5/J6) in the system; each bank consists of two DIMMs. Two DIMMs are required because the memory bus width is 144-bits (128 bits of data and 16 bits of ECC). Each DIMM in a bank supplies 72 bits of the 144-bit bus width. Both DIMMs in a bank must be identical, and both must be populated.

To add memory modules (DIMMs), refer to Figure 4–3 as you perform the following steps:

- 1. Install the DIMM ② straight into the socket. Position the DIMM so that both the retaining clips ① at the socket ends engage. Pay close attention to the keying on the DIMM and the socket.
- 2. Repeat step 1 for the remaining modules.

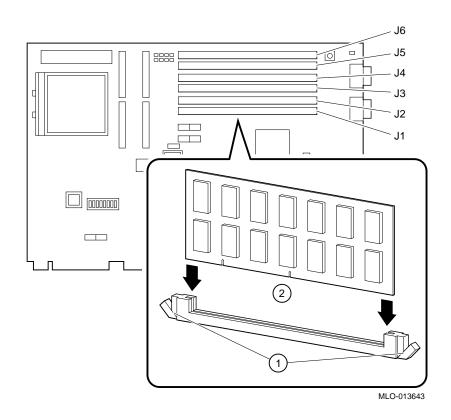

Figure 4–3: Memory Installation

## **Installing Expansion Boards**

The Digital Personal Workstation (Alpha) has five option slots, including:

- one 32-bit half-size PCI slot (slot 1)
- one 32-bit half-size PCI/ISA combination slot (slot 2)
- one 32-bit full-size PCI/ISA combination slot (slot 3)
- one 64-bit (or 32-bit) full-size PCI/ISA combination slot (slot 4)
- one 64-bit (or 32-bit) full-size PCI slot (slot 5)
- Refer to your option module documentation for instructions on configuring a PCI or an ISA option module.

To install an expansion board, refer to Figure 4–4 as you perform the following steps:

- 1. Unlock and remove the system cover.
- 2. Pick an available slot ① for your board.

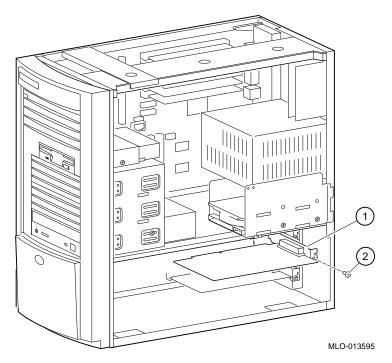

#### Figure 4–4: Installing an Expansion Board

- 3. Unscrew and remove the metal filler plate for the slot you have chosen.
- 4. Insert the new expansion card into the riser card slot. (See Figure 4–4.) Push the board firmly into the socket.
- 5. Replace the screw ② to secure the module at the rear panel.

## **Drive-Installation Overview**

This section covers configuration guidelines, general drive-installation information, and cable layouts.

The Digital Personal Workstation (Alpha) supports a maximum of six mass storage devices internally.

- The front 3.5-inch bay contains a factory-installed 3.5-inch diskette drive.
- The front 5.25-inch bay contains a factory-installed CD-ROM and room for two additional 5.25-inch half-height devices; 3.5-inch devices are supported with adapters.
- The internal device bay is not accessible from the front of the workstation and contains a factory-installed, low-profile (1-inch high), 3.5-inch hard disk drive. This device bay also has room to install a second low-profile (1-inch high), 3.5-inch hard disk drive.

#### **Removing the Front Bezel**

To install a device into the front bays, you must first remove the workstation's front bezel. Refer to Figure 4–5 and follow the steps outlined below:

- 1. Turn off your workstation and monitor.
- 2. Disconnect all external devices, AC power, and monitor power.
- 3. Remove the outside cover, according to the steps outlined earlier in the section, Removing the System Cover.
- 4. From the top of the workstation, looking down toward the bottom of the front of the chassis, view the two tabs from the front bezel that hold the bezel in place and secure it to the chassis. Find both tabs (one on the left and one on the right).
- 5. Push both tabs toward the center of the workstation to release the top of the bezel.
- 6. Gently pull the top of the bezel approximately 1 inch away from the top of the chassis.
- 7. Gently, but firmly, pull up on the bezel to unhook the bottom bezel mounts.

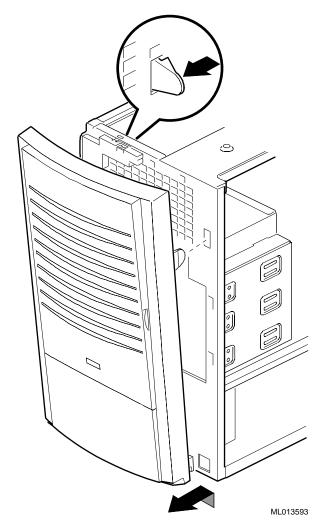

Figure 4–5: Removing Front Bezel

#### **Configuration Guidelines for EIDE**

The system EIDE controller supports up to four drives: two on the primary port and two on the secondary port. The first drive attached to each port must be set up as master. The second drive on each port must be set up as slave. A full configuration of four drives would consist of a master drive and a slave drive on the primary port as well as a master drive and a slave drive on the secondary port.

#### **Configuration Guidelines for SCSI**

System configurations ordered with a SCSI chip ship with a Qlogic 1040bUX controller.

An ultrawide SCSI device can connect computers to other computers or peripheral devices, such as CD-ROM drives, tape drives, or hard drives. Ultrawide SCSI allows up to 15 SCSI or ultrawide SCSI devices to be connected to a single port using a daisy chain. (A daisy chain is a series of connections in which the first device is connected to the computer, the second device is connected to the first, and so forth.) Each SCSI device must have a unique SCSI ID.

#### SCSI Bus Length

For Ultra drives, the total length of all the cables cannot exceed 3 meters (9.9 feet) if your system has four or fewer SCSI devices attached to the board. If your system has five or more devices, the total cable length cannot exceed 1.5 meters (4.95 feet).

The first SCSI card handles only the internal drives. Use another card for external devices.

#### Termination

The adapter provides active, software-controlled termination.

There are three connectors on the SCSI adapter:

- 68-pin, high-density external SCSI-2 connector
- 68-pin, high density internal SCSI-2 connector
- 50-pin internal ribbon connector

You can use up to two of the connectors on the card. Using three violates the SCSI rules.

Refer to the SCSI controller documentation for more information.

## **Installing Storage Devices**

This section describes how to install drives in the front-accessible bays and the internal bays.

NOTE

Be sure to read the instructions that come with your new equipment as well as the appropriate instructions in this section.

#### **Front-Accessible Bays**

Normally, the front-accessible bays arrive with a floppy diskette drive in the top bay and a CD-ROM drive in the bottom bay. There are two 5.25-inch bays available for additional drives. Perform the following steps to add a drive in a front-accessible bay:

- 1. Remove the system cover. (Refer to the section, Removing the System Cover, earlier in this chapter.)
- 2. Remove the front bezel assembly. (Refer to the section, Removing the Front Bezel, earlier in this chapter.)
- 3. Remove the appropriate filler panel from the front bezel (for drives requiring front access).
- 4. Refer to the drive's documentation and set the drive jumpers (master or slave for IDE drives, SCSI ID for SCSI drives).
- 5. If you are installing a 3.5-inch drive, attach the expansion brackets to the sides of the drive, as Figure 4–6 shows.

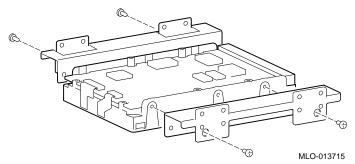

#### Figure 4–6: Attaching Brackets to a Drive

6. Remove the appropriate metal filler plate.

7. Remove the left side rail from the bay. Do not use sharp instruments that could damage the bay.

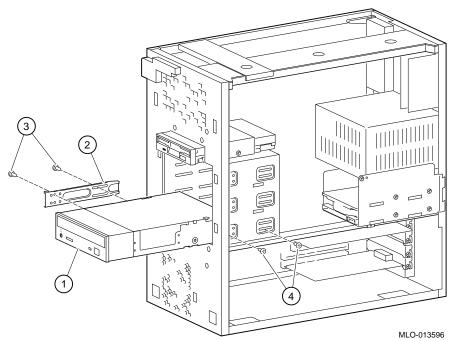

#### Figure 4–7: Installing an Additional Drive

- 8. Install the side rail <sup>(2)</sup> onto the drive assembly <sup>(1)</sup> (in this example, a CD-ROM drive). Use two screws <sup>(3)</sup> to attach the side rail.
- 9. Slide the drive, with the rail attached, into the bay and secure it with screws ④.
- 10. Connect the data and power cables to the drive.
- 11. Replace the front bezel assembly.
- 12. Replace the system cover. (Refer to the section, Replacing the System Cover, later in the chapter.)

#### **Internal Bays**

Usually, the internal bays arrive with a hard drive in the bottom bay. There is one 3.5-inch bay available for an additional drive. Perform the following steps to add a drive in the internal bay:

1. Remove the system cover. (Refer to the section, Removing the System Cover, earlier in this chapter.)

2. See Figure 4–8, and remove the two screws ① from the internal bay cage ②.

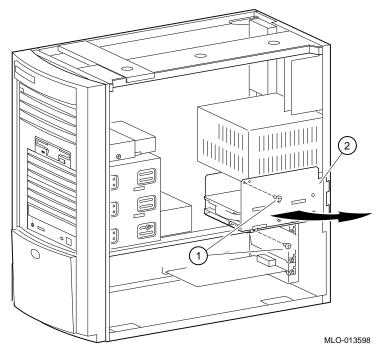

#### Figure 4-8: Adding a Drive in the Internal Bay

- 3. Carefully swing the cage outward and lift it out of the chassis. Take care not to damage the cables attached to the drive in the lower bay.
- 4. Refer to the drive's documentation and set the drive jumpers (master or slave for the IDE drives and SCSI ID for SCSI drives).
- 5. Mount the new 3.5-inch drive into the top position using four screws (two on each side). See Figure 4–9.

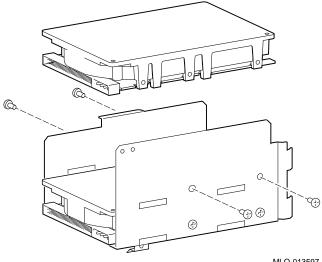

MLO-013597

#### Figure 4–9: Mounting the 3.5-inch Drive

- 6. Connect the data and power cables to the drive.
- 7. Reinstall the bay cage and swing it back into position.
- 8. Fasten the bay cage with two screws: one at the power supply and one in the chassis support bracket.
- 9. Replace the system cover. (Refer to the section, Replacing the System Cover, later in this chapter.)

## Cabling for a Printer or Other Parallel Device

Connect the cable to the parallel port, as Figure 4–10 shows. Be sure that you are using the correct type of printer cable. If your cable has the incorrect type of connector, you need an adapter or a different cable.

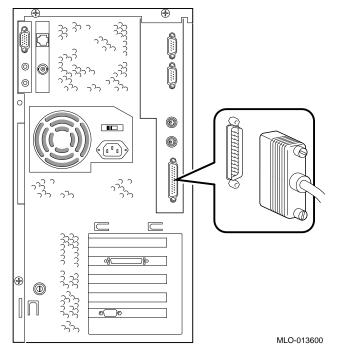

Figure 4–10: Cabling for Printer or Other Parallel Device

## **External Options**

You might wish to connect an external device or an expansion box: for example, a SCSI storage expansion box. To add external devices, follow these steps:

- 1. Set the drive jumpers or switches for the desired ID.
- 2. Connect the option's cable to the external port. Use a cable with a 68-pin high-density type connector to connect to the system.

You may need to use a 68- to 50-pin adapter to connect narrow SCSI devices.

## **Internal Cable Layout**

Figure 4–11 through Figure 4–16 show system-box cabling; Table 4–1 through Table 4–6 list components.

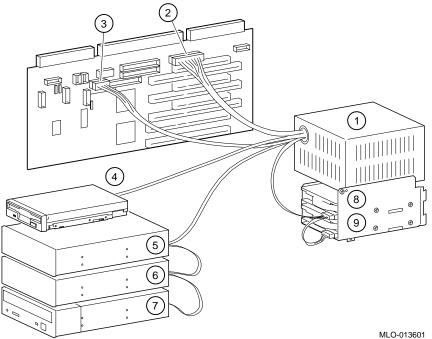

Figure 4–11: Power Supply Cable Configuration

| Legend | Component                                |
|--------|------------------------------------------|
| 1      | Power supply.                            |
| 2      | +/- 12, +/-5, +3.3V DC to motherboard.   |
| 3      | Alpha power connector.                   |
| 4      | Floppy drive.                            |
| 5      | Power connector for optional hard drive. |
| 6      | Power connector for optional hard drive. |
| 7      | CD-ROM drive.                            |
| 8      | Internal hard drive.                     |
| 9      | Internal hard drive.                     |

## Table 4–1: Power Supply Cable Configuration

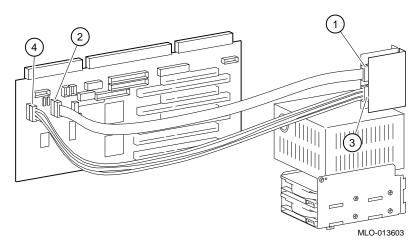

Figure 4–12: Audio Cable Layout

| Legend | Component                                |  |
|--------|------------------------------------------|--|
| 1      | Audio card. MIDI/game connector (J4).    |  |
| 2      | Riser card. MIDI/game connector (J14).   |  |
| 3      | Audio card. Audio signal connector (J3). |  |
| 4      | Riser card. Audio signal cable (J13).    |  |

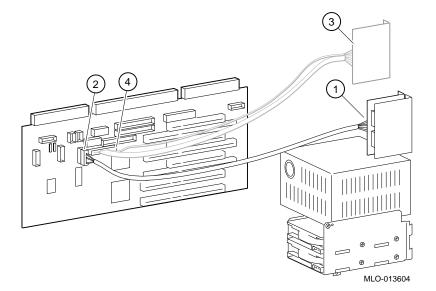

## Figure 4–13: MAU or MII Cabling

| Legend | Component                       |
|--------|---------------------------------|
| 1      | AUI cable to MAU.               |
| 2      | Riser card. AUI connector (J7). |
| 3      | MII cable.                      |
| 4      | Riser card. MII connector (J26) |

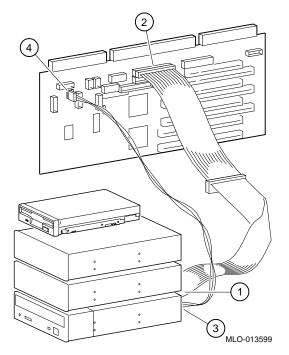

Figure 4–14: CD-ROM Cabling

Table 4–4: CD-ROM Cabling

| Legend | Component                                      |
|--------|------------------------------------------------|
| 1      | IDE cable to CD-ROM drive.                     |
| 2      | IDE cable connection on riser card (J21).      |
| 3      | CD audio cable to CD-ROM drive.                |
| 4      | CD audio cable connection on riser card (J11). |

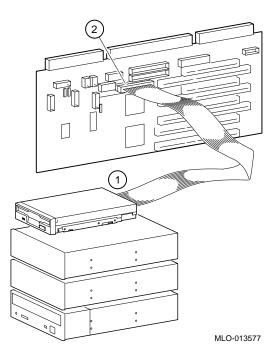

Figure 4–15: FDC Cabling

| Table 4–5: | FDC | Cabling |
|------------|-----|---------|
|------------|-----|---------|

| Legend | Component                                 |
|--------|-------------------------------------------|
| 1      | FDC cable to floppy diskette drive.       |
| 2      | FDC cable connection on riser card (J16). |

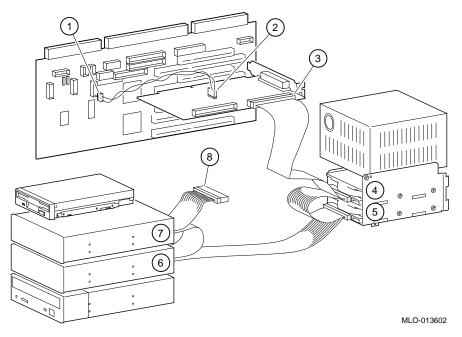

Figure 4–16: SCSI Cabling

Table 4–6: SCSI Cabling

| Legend | Component                                                 |
|--------|-----------------------------------------------------------|
| 1      | SCSI drive activity cable (J10) connection to riser card. |
| 2      | SCSI drive activity cable.                                |
| 3      | SCSI bus cable into SCSI adapter.                         |
| 4      | Optional SCSI hard drive.                                 |
| 5      | SCSI hard drive.                                          |
| 6 & 7  | Optional slots.                                           |
| 8      | Internal SCSI bus terminator.                             |

## **Replacing the Battery**

The battery supplies power to the real time clock while the system is off. If necessary, replace the lithium battery with a Digital (P/N 12-41474-05), Toshiba (P/N CR2032) ,or equivalent 3-Volt DC lithium battery. After replacing the battery, you must verify the system configuration and setup data.

#### WARNING

If the battery is incorrectly replaced, there is danger of explosion. Replace the battery only with the same or equivalent type recommended by the manufacturer. Discard used batteries according to manufacturer's instructions. Be certain to follow any state or local statutes for proper battery disposal.

#### CAUTION\_\_\_

Take care not to bend the spring that holds down the battery. A bent spring could result in poor battery contact and intermittent system problems.

- 1. Gently press down on the battery and push it out sideways, as Figure 4–17 shows.
- 2. Insert the new battery, positive side (+) up, into the holder.

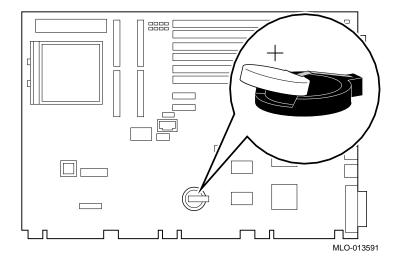

Figure 4–17: Replacing the Battery

## **Replacing the System Cover**

To replace the system cover, see Figure 4–18 and follow the next procedure.

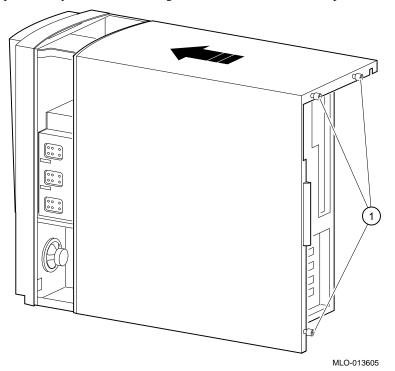

#### Figure 4–18: Replacing the System Cover

- 1. Line up the flanges on the inside of the bottom-left portion of the cover so that they overlap the edge of the chassis body.
- 2. Then slide the cover forward to secure it into place. Fasten the system cover with the three thumbscrews  $\bigcirc$  provided.

## **Installing Optional Lock**

If you ordered an optional Kensington lock (order number PCP3H-AG), see the section below for installation instructions.

#### **Kensington Lock**

To install a Kensington lock, refer to Figure 4–19 and secure the lock onto your system as shown.

- 1. Insert the lock into the opening at the back of the system.
- 2. Turn the lock clockwise to secure it.
- 3. Connect the power cord and plug it into the wall outlet.
- 4. Turn on the system.

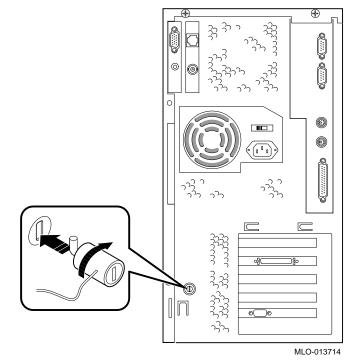

Figure 4–19: Using the Optional Kensington Lock

#### Introduction

This chapter describes initial and system troubleshooting for your Digital Personal Workstation (Alpha).

Refer to the documentation supplied with additional options if you are experiencing problems with specific options that you have installed.

### **Initial Troubleshooting**

Follow these general procedures to initially troubleshoot your Digital Personal Workstation (Alpha):

- 1. Check that the power indicator is on and that the fan is running.
- 2. Check the power indicator on the monitor. Also, check the monitor, keyboard, and mouse cables to ensure that they are connected and seated properly.
- 3. Press the Reset button. Try rebooting your system.
- 4. Make sure that all cables and connections are secure.
- 5. Contact Digital Services or your service provider for software- or hardware-related problems.

NOTE

If you need to return a failed component, pack it in its original container and return it to Digital Equipment Corporation or your service provider.

## **Equipment Log**

For your convenience, Appendix F, Equipment Log, includes a form on which you can record all model numbers and serial numbers of your hardware components (system unit, monitor, keyboard, and mouse) and system hardware configuration information (CPU, memory size, drive size, ports, and so on).

## **General Troubleshooting**

Table 5–1 lists how to identify and solve problems that could occur with your system, disk drive, audio, and monitor.

| Problem                 | Possible Cause                                                               | Action                                                                                                    |
|-------------------------|------------------------------------------------------------------------------|----------------------------------------------------------------------------------------------------|
| Power indicator not on. | System is not plugged in.                                                    | Plug the system in, and then turn it back on.                                                                                                    |
|                         | System is not turned on.                                                     | Push the power button.                                                                                                    |
|                         | No power at the wall outlet.                                                 | Use another wall outlet.                                                                                                    |
|                         | Internal power supply<br>cables not reconnected<br>after installing options. | Reconnect cables.                                                                                                    |
|                         | Internal power cable<br>connected to the wrong<br>power connector.           | Connect to the correct power<br>connector. (See Chapter 2, System<br>Overview.)                                                                  |
|                         | Power supply failure.                                                        | Contact your service representative.                                                                                                    |
|                         | Correct voltage not set.                                                     | Unplug the system, set correct<br>voltage on system back, and turn<br>system back on. ( <i>Note:</i> The power<br>supply may have been damaged.) |
|                         | Fans not connected.                                                          | Connect fans to the riser card.                                                                                                    |
|                         | Fan vents blocked.                                                           | Remove obstruction from fan vents.                                                                                                    |
|                         | Power switch cable not plugged into riser card.                              | Plug power switch cable into the riser card.                                                                                                    |

Table 5–1: System Troubleshooting

| Problem                                                                      | Possible Cause                                                | Action                                                                                         |
|------------------------------------------------------------------------------|---------------------------------------------------------------|------------------------------------------------------------------------------------------------|
| Power is on, but there is<br>no screen display and no<br>beeps.              | Brightness and contrast<br>controls are not correctly<br>set. | Adjust the brightness and contrast controls.                                                   |
|                                                                              | Monitor is off.                                               | Turn on the monitor.                                                                           |
|                                                                              | Monitor cable or power<br>cord is incorrectly<br>installed.   | Check all monitor connections.                                                                 |
|                                                                              | Configuration error.                                          | Refer to the video module<br>documentation for more<br>information.                            |
|                                                                              | Monitor is defective.                                         | Try another monitor.                                                                           |
|                                                                              | Defective video controller module.                            | Replace the video module.                                                                      |
|                                                                              | Keyboard or video<br>controller missing or<br>malfunctioning. | AlphaBIOS tests for keyboard and<br>video before displaying<br>information. Check connections. |
| Power is on, but there is<br>no screen display. System<br>beeps on power-up. | Various possible causes.                                      | See Table 5–5.                                                                                 |

## Table 5–1: System Troubleshooting (continued)

| Problem                                                                      | Possible Cause                                                                                 | Action                                                                                                    |
|------------------------------------------------------------------------------|------------------------------------------------------------------------------------------------|----------------------------------------------------------------------------------------------------|
| System does not boot.                                                        | Operating system<br>software is not installed<br>on the hard disk drive.                       | Install the appropriate operating system.                                                                                                    |
|                                                                              | Hard drive cable is not connected.                                                             | Connect hard drive cable.                                                                                                    |
|                                                                              | System cannot find the boot device.                                                            | Check the system configuration for<br>correct device parameters. Use the<br>AlphaBIOS firmware to display<br>system configuration. Look at the<br>hard disk configuration to<br>determine what hard disk is<br>available. Verify the operating<br>system selection information. |
|                                                                              | Environment variables incorrectly set.                                                         | From the Boot screen, press [F2] to<br>go to setup. From there, go to the<br>desired location to correctly set the<br>environment variables.                                                                                                    |
|                                                                              | Hard disk drive is not<br>correctly formatted or the<br>requested partition does<br>not exist. | Format the hard disk drive or<br>correctly partition the hard disk<br>drive using the supplied software.                                                                                                    |
|                                                                              | There is no software on the requested partition.                                               | Install software on the requested<br>partition or point to the correct<br>partition.                                                                                                    |
| System boots<br>automatically when you<br>don't want it to.                  | System is set to autoboot.                                                                     | When AlphaBIOS starts, press a ↓<br>to stop the autostart countdown.<br>Go to Setup to change a variable.                                                                                                    |
| Target boot device not<br>listed in show device,<br>show config (SRM), or in | Loose power and/or data cable.                                                                 | Secure all signal and power cable connections.                                                                                                    |
| the AlphaBIOS display<br>system configuration.                               | SCSI bus too long.                                                                             | Alter SCSI bus to correct length.                                                                                                    |
|                                                                              | SCSI drive not set as drive 0.                                                                 | Reset SCSI drive as drive 0.                                                                                                    |

 Table 5–1: System Troubleshooting (continued)

| Problem                                                                                  | Possible Cause                                 | Action                                                                                                    |
|------------------------------------------------------------------------------------------|------------------------------------------------|----------------------------------------------------------------------------------------------------|
| No response to keyboard commands.                                                        | Keyboard is password protected.                | Enter the keyboard password, if<br>supported by your operating<br>system. (See Chapter 3,<br>Configuring Your System, for help<br>in resetting your password.)   |
|                                                                                          | Keyboard is not connected.                     | Connect the keyboard to the keyboard port.                                                                                                    |
|                                                                                          | Keyboard is connected to the mouse port.       | Connect the keyboard to the keyboard port.                                                                                                    |
| No response to mouse commands.                                                           | Mouse is not connected.                        | Connect the mouse and restart the operating system.                                                                                                    |
|                                                                                          | Mouse is connected to the keyboard port.       | Connect the mouse to the mouse<br>port and restart the operating<br>system.                                                                                      |
|                                                                                          | Mouse driver not installed.                    | Install the appropriate mouse<br>driver; refer to your supplied<br>application software<br>documentation.                                                        |
|                                                                                          | Mouse ball sticking.                           | Refer to Appendix A.                                                                                                    |
| System forgets some<br>environment variables or<br>the time-of-day while<br>powered off. | Dead battery.                                  | Replace the lithium battery. Use a<br>Digital (P/N 12-41474-05) or type<br>2032 three-Volt DC lithium<br>battery. (See Chapter 4, Installing<br>System Options.) |
|                                                                                          | No contact between battery holder and battery. | Carefully adjust metal tab on<br>battery holder to allow contact with<br>battery.                                                                                |

## Table 5–1: System Troubleshooting (continued)

| Problem                                              | Possible Cause                       | Action                                                                                                    |
|------------------------------------------------------|--------------------------------------|----------------------------------------------------------------------------------------------------|
| Security mode is enabled.<br>Password does not work. | User does not have correct password. | <ul> <li>Perform the following steps:</li> <li>1. Power off the system.</li> <li>2. Open the system box.</li> <li>3. Power on the system and wait<br/>for the console to start.</li> <li>4. Press the password reset button<br/>on the motherboard.</li> <li>5. Power off the system.</li> <li>6. Reassemble system.</li> <li>7. Power on the system.</li> <li>8. Set new password if desired.</li> <li>Get necessary configuration data<br/>from the Equipment Log<br/>(Appendix F), where you recorded<br/>it.</li> </ul> |

 Table 5–I: System Troubleshooting (continued)

| Problem                                           | Possible Cause                                               | Action                                                                      |
|---------------------------------------------------|--------------------------------------------------------------|-----------------------------------------------------------------------------|
| Hard disk drive cannot read or write information. | Incorrect SCSI drive ID settings.                            | Set the SCSI ID. Refer to the disk drive installation instructions.         |
|                                                   | Loose or incorrectly installed cables.                       | Make sure all cables are correctly installed.                               |
|                                                   | Disk drive is not correctly formatted or partitioned.        | Format and partition as required<br>using the supplied operating<br>system. |
|                                                   | External drive not powered up.                               | Turn on the external drive.                                                 |
| Floppy drive cannot read or write information.    | Floppy diskette is not formatted.                            | Format the floppy diskette.                                                 |
|                                                   | Floppy diskette is wrong density.                            | Use a floppy diskette of the proper density for your drive.                 |
|                                                   | Floppy diskette is worn or damaged.                          | Try another floppy diskette.                                                |
|                                                   | Floppy diskette is write protected.                          | Slide the write-protect switch so the hole is not visible.                  |
|                                                   | Floppy drive is empty.                                       | Insert a floppy diskette.                                                   |
|                                                   | Floppy drive power or data cable not connected.              | Connect floppy drive power or data cable.                                   |
|                                                   | Floppy drive data cable<br>connector installed<br>backwards. | Install floppy drive data cable connector correctly.                        |

#### Table 5–2: Disk Drive Troubleshooting

| Problem          | Possible Cause                                                                         | Action                                                                 |
|------------------|----------------------------------------------------------------------------------------|------------------------------------------------------------------------|
| No sound.        | Cables not plugged in.                                                                 | Plug in the cables.                                                    |
|                  | Driver not installed.                                                                  | Install the driver.                                                    |
|                  | Volume control set low.                                                                | Use an on-screen volume control (if available) to increase the volume. |
|                  | Headset plugged in.                                                                    | Unplug headset and plug microphone into correct connector.             |
|                  | No power to external speakers.                                                         | Plug in external speakers.                                             |
|                  | Internal speakers not connected.                                                       | Connect internal speaker.                                              |
| Cannot record.   | Cables not plugged in.                                                                 | Plug in the cables.                                                    |
|                  | Record volume level set low. Use the appropriate control to increase the record level. |                                                                        |
| Distorted sound. | Record volume level set high.                                                          | Reduce the volume level. (Use amplified speakers.)                     |

Table 5–3: Audio Troubleshooting

| Problem                                           | Possible Cause                         | Action                                                     |
|---------------------------------------------------|----------------------------------------|------------------------------------------------------------|
| Monitor power indicator is not on.                | Monitor is turned off.                 | Turn on the monitor.                                       |
|                                                   | Power cord is not connected.           | Connect the power cord to the system or a wall receptacle. |
|                                                   | No power at wall receptacle.           | Use another receptacle.                                    |
|                                                   | Monitor is defective.                  | Try another monitor.                                       |
| Distorted, rolling, or flickering screen display, | Adjustments incorrect.                 | Adjust accordingly.                                        |
| or wrong/uneven color.                            | Wrong type of monitor.                 | Try another monitor.                                       |
|                                                   | Defective monitor.                     | Try another monitor.                                       |
|                                                   | Monitor signal cable loose or damaged. | Inspect connector pins. Replace cable if damaged.          |
| Monitor power indicator is flashing.              | Monitor cable not connected.           | Connect monitor cable.                                     |

#### Table 5–4: Monitor Troubleshooting

### **Error Beep Codes**

Table 5–5 shows error beep codes you may encounter while using the Digital Personal Workstation (Alpha). For example, if the POST (power-on self-test) code could not find any good memory, you would hear a 1-3-3 beep code (one beep, a pause, a burst of three beeps, a pause, and another burst of three beeps).

| Beep Code | Meaning                                                                                                    |
|-----------|----------------------------------------------------------------------------------------------------|
| 1-1-4     | (1) The POST code could not read the POST or flashROM headers, or (2) there was a checksum failure.                                                                                                    |
| 1-2-1     | (1) The POST code detected a TOY failure, or (2) the TOY interrupt did not occur.                                                                                                    |
| 1-2-4     | The POST code detected a hard failure.                                                                                                    |
| 1-3-3     | The POST code could not find at least 2 MB of good memory.                                                                                                    |
| 3-2-1     | The POST code was unable to read the header of the flashROM, or<br>the flashROM checksum failed. Therefore, the POST code<br>attempted to boot from the floppy diskette. The attempt failed<br>because there was no boot block on the floppy diskette. |
| 3-2-3     | The POST code was directed to load the floppy diskette, but there was no boot block on the floppy diskette.                                                                                                    |
| 3-2-4     | The POST code detected a failure with the keyboard or mouse controller.                                                                                                    |
| 3-3-1     | The POST code detected a hard failure. The LEDs may provide more diagnostic information.                                                                                                    |

Table 5–5: Error Beep Codes

#### LEDs

Your system contains eight diagnostic LEDs (visible at the top of the motherboard with the system cover removed) as well as one power-on LED. During execution of the POST (power-on self-test), before a console display device is available, some errors are reported by the LEDs. The LEDs are written with CD once the system is fully functional.

Depending upon your operating system, LEDs may remain lighted even though the system is functioning properly. If, however, your system is experiencing problems and any of the LEDs on your system stay lighted, contact your Digital service representative.

## A System Care

#### Introduction

This appendix describes how to:

- Clean the system, including the outside enclosure, monitor screen, mouse, and keyboard
- Move the system

#### WARNING

Make sure you turn off the system, disconnect any external devices, and unplug the power cord from the wall before cleaning any part of your system. When using a moistened cloth for cleaning, do not allow fluid to leak into the system, keyboard, or monitor. Wait until the system is completely dry before applying power.

#### **Cleaning the System Unit**

Clean the outside of the system periodically with a soft cloth lightly moistened with a mild detergent solution. Do not use solvents or abrasive cleaners.

#### **Cleaning the Monitor**

If the monitor screen gets dirty, clean it with a sponge or chamois cloth lightly dampened with a mild detergent solution. Do not use solvents or abrasive cleaners.

System Care

#### WARNING

If you use a prepackaged screen cleaner, ensure that it is *nonflammable*. To prevent cleaner from seeping into the system case, never spray the cleaner directly on the screen. Instead, apply the cleaner to a clean cloth, and then wipe the screen.

#### **Cleaning the System Mouse**

If the mouse does not move smoothly or if the pointer jumps across the screen when you are using the mouse, the ball inside the mouse may need cleaning. To clean the ball, perform the following steps as Figure A–1 shows:

- 1. Turn the mouse over and remove the plate on the bottom.
- 2. Remove the locking ring and rubber ball ①.
- 3. Clean the ball and rollers ② with a cotton swab that has been lightly dampened with a mild detergent. Rinse the ball and rollers with a dampened cotton swab.
- 4. Replace the ball and plate ③.

System Care

## 

Consistent use of a high-quality mouse pad will decrease debris build-up in the mouse ball.

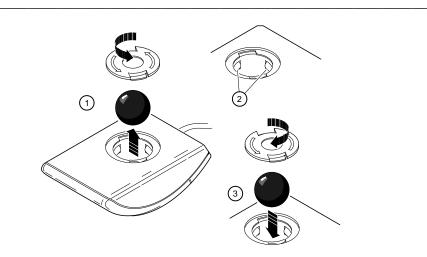

Figure A-1: Cleaning the System Mouse

System Care

### **Cleaning the System Keyboard**

From time to time, the keyboard keys might get dirty with use. Wipe the keys with a clean cloth that has been lightly dampened with a mild detergent solution.

#### Moving the System

Perform the following steps before shipping or moving the system:

- 1. Back up all files stored on the hard disk drive.
- 2. Turn off the external peripherals, the system, and the monitor.
- 3. Disconnect the power cord from the wall outlet and from the back of the system unit.
- 4. Disconnect the monitor, keyboard, mouse, and any other cables from the back of the system unit.
- 5. Package the system as the next section, Packing Your System, describes.

#### Packing the System

If you are moving the system a short distance (for example, from one room to another in the same building), you may not wish to pack it. If you are shipping the system or moving it by vehicle, though, pack it to avoid damage.

Pack the system in the original packing material and containers. If you did not save the boxes and packing material, use a sturdy carton and cushion the computer well to avoid damage.

#### Installing the System at a New Location

After moving the system to a new location, follow the installation instructions on the installation information to unpack and install it.

#### Introduction

This appendix describes the following technical characteristics of the Digital Personal Workstation (Alpha):

- System specifications
- External system connectors
- Expansion slot current limitations
- System current requirements
- Motherboard switches and jumpers

## **System Specifications**

Table B–1 lists the Digital Personal Workstation (Alpha) processor features, performance, dimensions, environmental, and acoustics specifications.

Table B–1: Processor Features

| Feature        | Specification                    |
|----------------|----------------------------------|
| Processor type | DECchip 21164                    |
| Core logic     | Pyxis chip                       |
| Bcache         | Optional write-back, 2- and 4-MB |

Table B–2: System Specifications

| Attributes | Specification                                        |
|------------|------------------------------------------------------|
| PCI clock  | Between 30 and 33.33-Mhz, depending on CPU frequency |
| Slots      | Two PCI and three PCI/ISA combination                |
| Memory     | Up to 1.5 GB                                         |

#### Table B–3: System Dimensions

| Dimension | Specification      |
|-----------|--------------------|
| Depth     | 44.8 cm (17.5 in.) |
| Width     | 22 cm (8.6 in.)    |
| Height    | 41 cm (16 in.)     |
| Weight    | 18.6 kg (41 lb.)   |

| Attributes                            | Specification                                                  |
|---------------------------------------|----------------------------------------------------------------|
| Operating temperature                 | 10°C to 40°C (50°F to 104°F)                                   |
| Storage temperature                   | -40°C to 65°C (-4°F to 149°F)                                  |
| Operating humidity<br>(noncondensing) | 10% to 90% relative humidity,<br>maximum wet bulb 28°C (82°F)  |
| Storage humidity<br>(noncondensing)   | 10% to 90% relative humidity,<br>maximum wet bulb 46°C (114°F) |
| Altitude<br>Operating<br>Nonoperating | 3,048 m (10,000 ft) maximum<br>12,190 m (40,000 ft) maximum    |

Table B-4: System Environmental Specifications

## Table B–5: Acoustics: Preliminary Declared Values per ISO 9296 and ISO 7779

| Product                                                                 | Sound Power Level<br>L <sub>WAd</sub> , B |            | Sound Pressure Level<br>L <sub>pAm</sub> , dBA<br>(operator position) |          |
|-------------------------------------------------------------------------|-------------------------------------------|------------|-----------------------------------------------------------------------|----------|
|                                                                         | Idle                                      | Operate    | Idle                                                                  | Operate  |
| Digital Personal<br>Workstation 433a<br>with 0 x disk<br>with 2 GB disk | 5.2<br>5.3                                | 5.2<br>5.5 | 36<br>37                                                              | 36<br>39 |

Current values for specific configurations are available from Digital representatives. 1 B =10 dBA.

### **External System Connectors**

This section lists the pin assignments for your system's external connectors.

- Bidirectional enhanced parallel port connector, 25-pin D-submini female
- Two serial connectors, 9-pin D-submini male
- Keyboard and mouse connectors, 6-pin mini-DIN

#### **Bidirectional Enhanced Parallel Port Connector**

The bidirectional connector provides an interface to a printer or other parallel devices. Table B–6 lists pin assignments. An asterisk (\*) after a signal name indicates an active low signal.

| DB25 Pin | Signal    | Function           |
|----------|-----------|--------------------|
| 1        | STB-R*    | Strobe             |
| 2        | PRTD0     | Printer data bit 0 |
| 3        | PRTD1     | Printer data bit 1 |
| 4        | PRTD2     | Printer data bit 2 |
| 5        | PRTD3     | Printer data bit 3 |
| 6        | PRTD4     | Printer data bit 4 |
| 7        | PRTD5     | Printer data bit 5 |
| 8        | PRTD6     | Printer data bit 6 |
| 9        | PRTD7     | Printer data bit 7 |
| 10       | ACK*      | Acknowledge        |
| 11       | BUSY      | Busy               |
| 12       | PE        | Paper end          |
| 13       | SLCT      | Select             |
| 14       | AUTOFDXT* | Autofeed           |
| 15       | ERR*      | Error              |
| 16       | INIT*     | Initialize printer |
| 17       | SLCTIN*   | Select input       |
| 18 to 25 | GND       | Ground             |

#### Table B-6: Bidirectional Parallel Port Pinouts

#### **Serial Port Connectors**

The serial port connectors consist of two 9-pin D-subminiature connectors. Table B–7 lists their pin assignments.

The baud rates supported by the system's serial ports are 50, 75, 110, 134.5, 150, 300, 600, 1200, 1800, 2000, 2400, 3600, 4800, 7200, 9600, 19200, 38400, 57600, and 115,200. The serial ports have signals for full MODEM control. Refer to your operating system information to confirm which of the baud rates from the preceding list your operating system supports.

| DB9 Pin | Signal | Function            |
|---------|--------|---------------------|
| 1       | DCD    | Data carrier detect |
| 2       | RXD    | Receive data        |
| 3       | TXD    | Transmit data       |
| 4       | DTR    | Data terminal ready |
| 5       | GND    | Ground              |
| 6       | DSR    | Data set ready      |
| 7       | RTS    | Request to send     |
| 8       | CTS    | Clear to send       |
| 9       | RI     | Ring indicator      |

Table B-7: 9-Pin Serial Port Pinouts

#### **Keyboard and Mouse Connectors**

The keyboard and mouse connectors consist of two 6-pin mini-DIN connectors. Table B–8 lists their pin assignments.

| Pin | Keyboard Signals | Mouse Signals |
|-----|------------------|---------------|
| 1   | KB Data          | MS Data       |
| 2   | Reserved         | Reserved      |
| 3   | Ground           | Ground        |
| 4   | +5 Volts dc      | +5 Volts dc   |
| 5   | KB Clock         | MS Clock      |
| 6   | Reserved         | Reserved      |

Table B–8: Keyboard and Mouse Connector Pinouts

#### **Power Supply and Input Power Requirements**

The 300-watt voltage-selectable power supply is provided. Table B–9 lists the input power requirements. Table B–10 shows the output voltage specifications.

Table B-9: System Input Power Requirements

| Rated Voltage Range         | Rated Input<br>Current | Operating Frequency<br>Range |
|-----------------------------|------------------------|------------------------------|
| 100 Volts AC – 120 Volts AC | 5.5 A                  | 47 Hz – 63 Hz                |
| 220 Volts AC – 240 Volts AC | 3 A                    | 47 Hz – 63 Hz                |

Table B–10: System Output Power Specifications

| Voltage | Output Current (Amps) |
|---------|-----------------------|
| +3.3    | 0.0 - 20              |
| +5.0    | 1.5 - 20              |
| +12.0   | 0.2 - 8.0             |
| -5.0    | 0.0 - 0.3             |
| -12.0   | 0.1 – 0.5             |

#### **Motherboard Frequency Switches**

Figure B–1 shows the switches used to set the CPU clock speed. The settings shown are for a 433-MHz system. If you perform a CPU upgrade, consult the documentation that comes with the upgrade for instructions on resetting the switches. Otherwise, do not change the switch settings.

#### CAUTION

Do not touch any electronic component unless you are safely grounded. Wear a grounded wrist strap or touch an exposed metal part of the system unit chassis. A static discharge from your fingers can permanently damage electronic components.

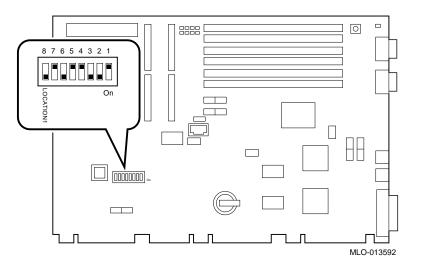

Figure B-1: CPU Frequency Switch Settings (433-MHz System)

# **C** Device Mapping

#### Introduction

This appendix lists system device mapping information, including:

- Interrupt map
- DMA (direct memory access) channel assignments

For information on the ISA I/O address map, refer to the *Digital Personal Workstation* (*Alpha*) *Technical Information* (EK-ALMIA-TI. A01).

#### **Interrupt Map**

The IRQ (interrupt request) assignments for the Digital Personal Workstation (Alpha) are shown in .This information is useful when adding or reconfiguring options on your system. Avoid conflicts when assigning IRQs by associating one IRQ to one source. PCI interrupt levels are set by the operating system.

#### **Device Mapping**

The Windows NT operating system preassigns the PCI devices specific IRQs, as Table C–1 shows. If a PCI device is not installed in a PCI slot, the IRQ associated with that slot remains unavailable for ISA devices. For example, if PCI slot 2 is empty, IRQ9 is not available for any other device.

| IRQ# | Source                              | Windows NT-Specific<br>Preassignments |
|------|-------------------------------------|---------------------------------------|
| 0    | Timer/counter.                      |                                       |
| 1    | Keyboard.                           |                                       |
| 2    | Internal cascade of IRQ8-15.        |                                       |
| 3    | Serial port 2 or ISA slot.          |                                       |
| 4    | Serial port 1 or ISA slot.          |                                       |
| 5    | Parallel port or ISA slot or audio. |                                       |
| 6    | Floppy controller or ISA slot.      |                                       |
| 7    | Parallel port or ISA slot or audio. |                                       |
| 8    | Reserved.                           |                                       |
| 9    | ISA slot or audio.                  |                                       |
| 10   | ISA slot or audio.                  |                                       |
| 11   | ISA slot or audio.                  |                                       |
| 12   | Mouse or ISA slot.                  |                                       |
| 13   | Reserved.                           |                                       |
| 14   | ISA slot or IDE primary.            |                                       |
| 15   | ISA slot or IDE secondary.          |                                       |

Table C–1: Default System Interrupt Assignments

**Device Mapping** 

## **DMA Channel Assignments**

The DMA channel assignments for ISA options are shown in Table C–2. This information is useful when adding ISA options to your system. Avoid DMA channel conflicts by not assigning multiple devices to the same channel.

| Channel | Device                                                    |
|---------|-----------------------------------------------------------|
| 0       | Audio (or 87303 ECP parallel port).                       |
| 1       | Audio (or 87303 ECP parallel port).                       |
| 2       | Floppy disk controller (ISA option slot).                 |
| 3       | Audio (ISA option slot) or parallel port.                 |
| 4       | Unavailable. (Channels 0-3 are cascaded to this channel.) |
| 5       | Available to ISA slots (audio).                           |
| 6       | Available to ISA slots.                                   |
| 7       | Available to ISA slots.                                   |

Table C-2: DMA Channel Assignments

## D Updating System Firmware

#### Introduction

This appendix explains how to use the firmware update utility to install firmware upgrades.

NOTE

The user is responsible for performing system firmware upgrades. Consult your upgrade documentation for more information.

#### **System Firmware**

The Digital Personal Workstation (Alpha) contains 1 MB of flashROM for the console firmware. The flashROM contains the AlphaBIOS firmware.

#### **Update Utility**

Use the update utility to update your AlphaBIOS. The update utility contains two images: the update utility itself and the AlphaBIOS image.

Updating System Firmware

## Using the Flash Update Utility from AlphaBIOS

You may update the firmware by either using the supplied CD *or* by copying the firmware from the Internet onto a floppy diskette.

#### Updating Firmware from AlphaBIOS

To update the firmware from AlphaBIOS using the firmware CD or floppy diskette, follow these steps:

- 1. Shut down the Windows NT operating system and restart the system.
- 2. Insert the Firmware Update CD-ROM or a floppy diskette (prepared as the next section describes) into the appropriate drive.
- 3. From the AlphaBIOS boot screen, press [F2] to enter AlphaBIOS setup.
- 4. From the AlphaBIOS setup screen, select Upgrade AlphaBIOS.

HINT\_

AlphaBIOS verifies the system image and displays the old and new firmware versions.

5. Follow the screen prompts to complete the update.

#### Preparing a Firmware Floppy Diskette

Copy the firmware over the Internet from the ftp.digital.com/pub/Digital/Alpha/firmware area and follow these steps:

- 1. Format a blank floppy diskette (FAT).
- 2. Copy the appropriate file to Drive a:.

# Introduction

This information provides what you need to begin an operating system installation. Once you have started an installation, follow the on-screen instructions and refer to the appropriate operating system documentation.

Using the table below, first locate the operating system you want to install and refer to the appropriate table number:

| If you want to:                                                                   | Go to Table: |
|-----------------------------------------------------------------------------------|--------------|
| Install Windows NT<br>Workstation on a properly<br>partitioned and formatted disk | E-1          |
| Set up partitions for a Windows NT Workstation installation                       | E-2          |

# **Starting a Windows NT Workstation Installation**

Digital partitions and formats disk 0 on the first SCSI controller in non-RAID Windows NT Workstation systems. The partitions are set up as follows:

- Partition 1 (typically, the "C" drive) is the size of the disk less 6 MB and formatted FAT. Normally, you select "convert to NTFS" during the Windows NT installation.
- Partition 2 (typically, the "D" drive) is 6 MB, formatted FAT, and identified as the system partition.

Refer to Table E–1 for the steps to start installing Windows NT Workstation on a properly partitioned and formatted disk.

#### NOTE \_\_\_\_\_

The AlphaBIOS console must be installed and running in order to perform a Windows NT installation.

| Step | Action                                                                                                    | Result or Displayed Text                                                                                                    |
|------|----------------------------------------------------------------------------------------------------|----------------------------------------------------------------------------------------------------|
| 1    | Insert the Microsoft Windows NT<br>Workstation CD-ROM into the CD<br>drive.                                                                                                    | CD-ROM drive is ready.                                                                                                    |
| 2    | From the AlphaBIOS boot screen, press [F2].                                                                                                    | AlphaBIOS setup screen displays.                                                                                                    |
| 3    | Select<br>Install Windows NT.                                                                                                    | Windows NT setup procedure starts. The<br>following message is displayed:<br>Setup could not determine the type of computer<br>you have, or you have chosen to manually specify<br>the computer type.<br>Select the computer type from the following list,<br>or select "Other" if you have a device support disk<br>provided by your computer manufacturer.<br>=> Other |
| 4    | Select Other.<br>Press [Enter].                                                                                                    | "Please insert the disk labeled Manufacturer-<br>supplied hardware support disk into drive A:."                                                                                                    |
| 5    | You have chosen to configure a<br>computer for use with Windows NT<br>using a device support disk<br>provided by the computer's<br>manufacturer.<br>Select the computer type from the<br>following list, or press [Esc] to<br>return to the previous screen.<br>=>Digital Personal Workstation<br>Family | You have chosen to change your computer type to<br>one supported by a disk provided by a hardware<br>manufacturer. "Please insert manufacturer-<br>supplied hardware support disk."                                                                                                    |
| 6    | Select Digital Personal Workstation<br>Family.<br>Press [Enter].                                                                                                    | Setup could not determine the type of one or more<br>mass storage devices installed in your system, or<br>you have chosen to manually specify an adapter.<br>Currently, Setup will load support for the<br>following storage devices:<br>Qlogic PCI SCSI Host Adapter<br><i>or</i><br>Adaptec Ahxxxx                                                                     |

# Table E–1: Starting a Windows NT Workstation Installation

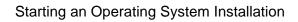

| Step | Action                                                                                           | Result or Displayed Text                                                                                                    |
|------|--------------------------------------------------------------------------------------------------|----------------------------------------------------------------------------------------------------|
| 7    | Type "S" to select additional SCSI<br>adapters (in this case, to select an<br>IDE controller).   | Select the SCSI Adapter you want from the<br>following list, or select "Other" if you have a<br>device support disk provided by an adapter<br>manufacturer.                                                                                                    |
| 8    | Select Other.<br>Press [Enter].                                                                  | Please insert the disk labeled Manufacturer-<br>supplied hardware support disk into Drive A:.                                                                                                    |
| 9    | Insert the Adapter hardware support<br>diskette (CMD CSA-64xxx IDE<br>driver).<br>Press [Enter]. | You have chosen to configure a SCSI adapter for<br>use with Windows NT, using a device support<br>disk provided by an Adapter manufacturer.<br>Select the SCSI Adapter you want from the<br>following list, or press [Esc] to return to the<br>previous screen.<br>=>CMD CSA-64xx IDE Driver                        |
| 10   | Press [Enter] to continue.                                                                       | Setup will load support for the following mass<br>stprage device(s)"<br>Qlogic PCI SCSI Host Adapter<br>CMD CSA-64xx IDE Driver                                                                                                    |
| 11   | Press [Enter] to continue.                                                                       | Setup has determined that your computer contains<br>the following hardware and software components:<br>Computer: Digital<br>Display: VGA-Compatible<br>Keyboard: XT, AT, or Enhanced (83-104 keys)<br>Keyboard Layout: US<br>Pointing Device: MousePort Mouse<br>No Changes: The above list matches my<br>computer. |

Table E-1: Starting a Windows NT Workstation Installation (continued)

| Step | Action                                                            | Result or Displayed Text                                                                                                    |  |
|------|-------------------------------------------------------------------|----------------------------------------------------------------------------------------------------|--|
| 12   | Select Display: (to load a video<br>driver).<br>Press [Enter].    | You have asked to change the type of display to be installed.                                                                                              |  |
| 13   | Insert the provided display driver<br>diskette.<br>Press [Enter]. | You have chosen to change your computer's display type to one supported by a hardware manufacturer-supplied disk.                                          |  |
| 14   | Select the appropriate display<br>driver.<br>Press [Enter].       | You can choose your graphics card type from the list displayed.                                                                                            |  |
| 15   | Select "The above list<br>matches my computer."<br>Press [Enter]. | "The list below shows existing partitions and<br>spaces available for creating new partitions."                                                            |  |
| 16   | Select the desired disk.<br>Press [Enter].                        | Follow the on-screen instructions and continue the installation. For more information, refer to the <i>Microsoft Windows NT Workstation System Guide</i> . |  |

Table E–1: Starting a Windows NT Workstation Installation (continued)

If you are installing the operating system on a disk that has not been partitioned and formatted, refer to Table E–2.

| Step | Action                                      | Result                                                                                                    |
|------|---------------------------------------------|----------------------------------------------------------------------------------------------------|
| 1    | From the AlphaBIOS boot screen, press [F2]. | AlphaBIOS setup screen displays.                                                                                           |
| 2    | Select Hard Disk Setup                      | If disk 0 is not partitioned, a message asking if<br>you would like to proceed with default disk<br>partitioning displays. |
| 3    | Press [F10] to continue.                    | Express Setup Complete screen displays.                                                                                    |
| 4    | Press [Enter].                              | A list of disks, including partitions, displays.                                                                           |
| 5    | Press [Escape].                             | AlphaBIOS setup screen displays.                                                                                           |
|      |                                             | Refer to Table E–1 to re-attempt a Windows NT installation.                                                                |

 Table E-2: Setting Up Partitions for a Windows NT Installation

# **F** Equipment Log

# Introduction

You can use the Equipment Log to gather information that you may need if problems occur with your system and you need to call your service representative or Digital Equipment Corporation for assistance.

Use the Equipment Log to record information about your system hardware and software components. Update the Equipment Log when you add options.

# **Equipment Log**

The log consists of five tables, which you can use to record the following information:

- Your system's hardware components (Table F–1).
- Your system's ISA equipment configuration (Table F–2).
- Your system's hardware configuration (Table F–3).
- The operating system or application software installed on your Digital Personal Workstation (Alpha) (Table F–4).
- Additional components (Table F–5).

Equipment Log

Component Vendor/ Model Serial Date Type/Size Number/ Number Installed Speed System unit Digital Personal Workstation (Alpha) System unit key number Monitor Keyboard Mouse Optional drive Additional storage device 1 Additional storage device 2 Additional storage device 3 Additional storage device 4

Table F–1: Hardware Components

Use Table F–2 to keep track of your Digital Personal Workstation's (Alpha) expansion options. The upper portion of the table shows the standard devices. You can use the lower portion of the table to record the parameters of ISA or PCI devices you add to the riser card.

Equipment Log

| Device        | Handle | Slot    | IOBASE      | Membase<br>and<br>Memlen | DMAmode<br>and chan | IRQ<br>0-3 |
|---------------|--------|---------|-------------|--------------------------|---------------------|------------|
| Keyboard      | KBD    | 0       | 60          |                          |                     | 1          |
| Mouse         | MOUSE  | 0       | 60          |                          |                     | 12         |
| Serial Line 1 | COM1   | 0       | 3F8         |                          |                     | 4          |
| Serial Line 2 | COM2   | 0       | 2F8         |                          |                     | 3          |
| Parallel Port | LPT1   | 0       | 3BC         |                          | 3, if used          | 7          |
| FDC           | FLOPPY | 0       | 3F2         |                          | 2, if used          | 6          |
| IDE           |        |         |             |                          |                     | 14, 15     |
| Audio         |        |         |             |                          |                     |            |
|               |        | Riser C | ard ISA Exp | oansion Slots            |                     |            |
|               |        |         |             |                          |                     |            |
|               |        |         |             |                          |                     |            |
|               |        |         |             |                          |                     |            |
|               | •      | R       | iser Card P | CI Slots                 |                     |            |
|               |        |         |             |                          |                     |            |
|               |        |         |             |                          |                     |            |
|               |        |         |             |                          |                     |            |
|               |        |         |             |                          |                     |            |
|               |        |         |             |                          |                     |            |

# Table F–2: ISA Equipment Configuration

# Table F–3: Hardware Configuration

| Component                                        | Digital Personal Workstation (Alpha) Specifics |
|--------------------------------------------------|------------------------------------------------|
| CPU (central processing unit)<br>speed and model |                                                |
| Firmware version: AlphaBIOS                      |                                                |
| Memory size:<br>Bank 0<br>Bank 1<br>Bank 2       |                                                |
| Video module (in PCI slot)                       |                                                |
| SCSI (in PCI slot)                               |                                                |

# Equipment Log

#### Table F-4: Installed Software

| Operating System or<br>Application Software | Version<br>Number | License<br>Number | Date<br>Installed | Which Disk? |
|---------------------------------------------|-------------------|-------------------|-------------------|-------------|
|                                             |                   |                   |                   |             |
|                                             |                   |                   |                   |             |
|                                             |                   |                   |                   |             |
|                                             |                   |                   |                   |             |
|                                             |                   |                   |                   |             |

#### Table F–5: Additional Component Information

| Component | Vendor | Model<br>Number | Serial<br>Number | Date<br>Installed |
|-----------|--------|-----------------|------------------|-------------------|
|           |        |                 |                  |                   |
|           |        |                 |                  |                   |
|           |        |                 |                  |                   |
|           |        |                 |                  |                   |

### Α

Abbreviations used, xiii Additional components equipment log, F-1 AlphaBIOS advanced CMOS setup, 3-8 auto start, 3-5 Auto Start and Auto Start Count settings, 3-7 booting the system, 3–2 CMOS setup, 3-5 display configuration, 3-4 firmware configuration, 3-1 hard disk setup, 3-5 keyboard setting, 3-7 password, 3-8, 3-9 PCI parity, 3-8 setting date and time, 3-5 setup, 3-3 starting, 3-1 Audience, xi Audio troubleshooting, 5-8

# В

Battery disposal, 4–25 replacing, 4–25 type, 5–5 Baud rates serial port, B–5 Beep codes, 5–10 Booting auto start with AlphaBIOS, 3–5 with AlphaBIOS, 3–2 Bus length SCSI, 4–11

# С

Cable for printer or other parallel device, 4–16 internal layout, 4–18 Cable configuration power supply, 4–18

Cabling audio, 4-20 CD-ROM, 4-22 FDC, 4-23 MAU, 4–21 MII, 4–21 SCSI, 4-24 Channel assignments DMA, C-3 Cleaning computer, A-1 keyboard, A-4 monitor screen, A-1 mouse, A-2 CMOS setup advanced, 3-8 setup options AlphaBIOS, 3-5, 3-7 Computer cleaning, A-1 equipment log, F-1 installing, A-4 moving, A-4 packing, A-4 specifications, B-2 Configuration AlphaBIOS, 3-1 AlphaBIOS setup, 3-3 displaying with AlphaBIOS, 3-4 hard disk setup with AlphaBIOS, 3-5 memory, 3-4 PCI, 3-4 SCSI, 3-5 system with AlphaBIOS firmware, 3-1 Configuration guidelines EIDE, 4–11

SCSI, 4–11 Connector keyboard, B–6 mouse, B–6 parallel, B–4 serial port, B–5 Connectors external, B–4 Conventions used, xiii

#### D

Date setting with AlphaBIOS, 3–5 DIMMs adding, 4–5 Disk drive troubleshooting, 5–7 DMA channel assignments, C–3 Drive installation overview, 4–9

# Ε

EIDE configuration guidelines, 4–11 Equipment log, 5–2, F–1 additional components, F–1 hardware component, F–1 hardware configuration, F–1 ISA equipment, F–1 operating system, F–1 Ergonomics site preparation, 1-4 Expansion boards, 4–7 installing, 4–7, 4–8 External option connecting, 4–17

# F

Features processor, B–2 Firmware AlphaBIOS, D–1 preparing a floppy diskette, D–2 update utility, D–1 Floppy drive AlphaBIOS support for, 3–7 Front bezel removing, 4–9 Front door removing, 4–4

#### Η

Hardware component equipment log, F–1 Hardware configuration equipment log, F–1

#### I

Input power requirements, B–6 Interrupt assignments default, C–2 Interrupt map, C–1 IRQ (interrupt request) assignments, C–1 ISA equipment equipment log, F–1

#### Κ

Kensington lock, 1-14, 4–28 Keyboard cleaning, A–4 connector, B–6

# L

LED diagnostic, 5–10 power-on, 5–10 Lifting components, 1-3

## Μ

Maintenance program running, 3-10 Memory adding, 4-5 configuration, 3-4 Memory test, 3-8 Monitor adjustments, 1-10 troubleshooting, 5-9 Monitor screen cleaning, A-1 Motherboard components, 2-8 switches, B-7 Mouse cleaning, A-2 connector, B-6

# Ν

Network connection, 1-9

# 0

Operating system equipment log, F–1 setup, 3–9

#### Ρ

Password setup, 3-9 PCI configuration, 3-4 parity, 3-8 Peripherals integrated, 3-5 Pinout bidirectional parallel port, B-4 keyboard, B-6 mouse, B-6 serial connectors, B-5 Posture, 1-4 Power cord connecting, 1-8 identification, 1-6 specifications, 1-6 Power supply requirements, B-6 Precautions system cleaning, A-1 Printer cable, 4-16 Problem solving, 5-1 Processor features, B-2

#### R

Reset button, 5–1 Riser card components, 2–10

# S

SCSI bus length, 4–11 configuration, 3–5 configuration guidelines, 4–11

expansion box, 4-17 external options, 4-17 termination, 4-11 Security system, 1-13 chassis lockdown hasp, 1-13 Kensington lock, 1-14 passwords, 1-14 Serial port baud rates, B-5 Software preloaded, 1-11 Specifications acoustic, B-3 computer, B-2 environmental, B-3 power cord, 1-6 system dimensions, B-2 Storage bays front-accessible, 4-12 internal, 4-13 Storage devices installing, 4-12 Switches changing precautions, B-7

System components, 2-6 cover replacing, 4-27 features, 2-1 front view, 2-2 installation, 1-7 inventory, 1-2 overview, 2-1 proper cooling, 1-7 rear view, 2-4 starting preliminary steps, 1-3 startup connecting components, 1-8 power on sequence, 1-10 voltage selection, 1-8 troubleshooting, 5-1, 5-2 turning off, 1-12 typical configuration, 1-1

# Т

Termination SCSI, 4–11 Top cover removing, 4–2, 4–3 unlocking, 4–3 Troubleshooting, 5–2 audio, 5–8 boot device not listed, 5–4 boot problem, 5–4 dead battery, 5–5 disk drive, 5–7 disk read and write problem, 5–7 display problems, 5–9 initial, 5–1 keyboard, 5–5 monitor, 5–9 monitor power indicator problem, 5–9 mouse, 5–5 system forgets settings, 5–5

# U

Update utility firmware, D–1 Utilities operating system selection, 3–9 run a maintenance program, 3–9

# V

Voltage selector switch, 1-8, 2-5

# W

Windows NT, 1-11 installation, E–2 setting up partitions for, E–6 installing, E–1